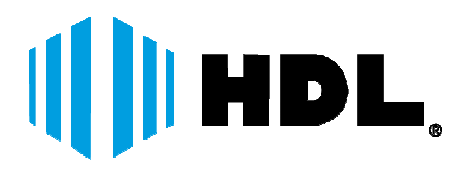

# MANUAL DO USUÁRIO

# GRAVADOR REPRODUTOR E EDITOR DE SINAIS DE ÁUDIO E VÍDEO DVR HDG-100 E DVR HDG-110

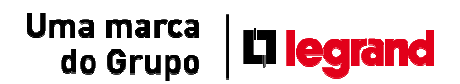

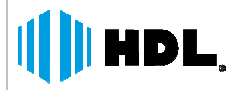

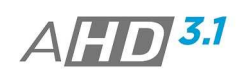

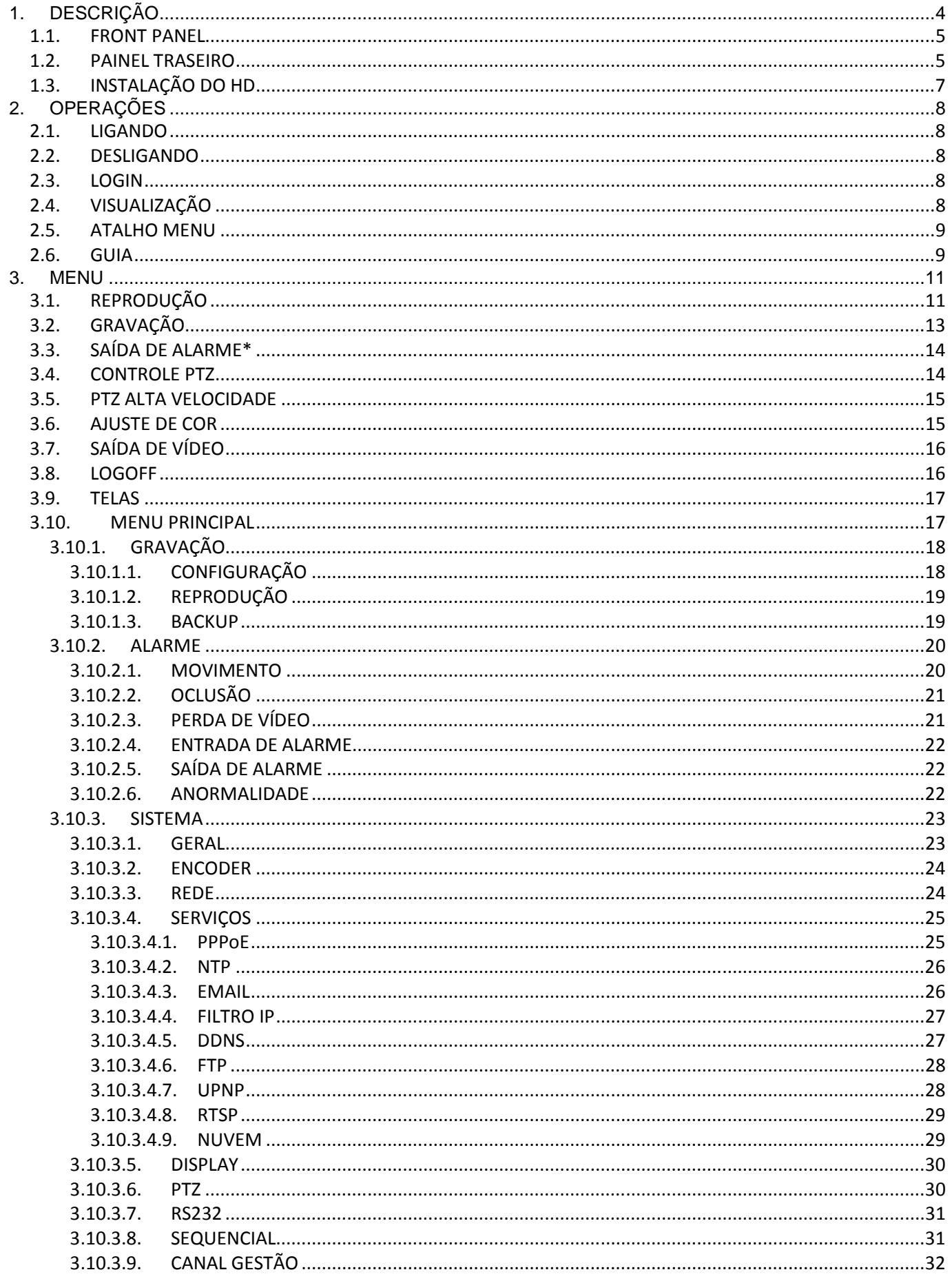

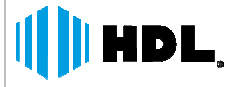

 $\overline{\phantom{a}}$ 

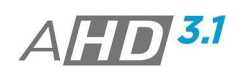

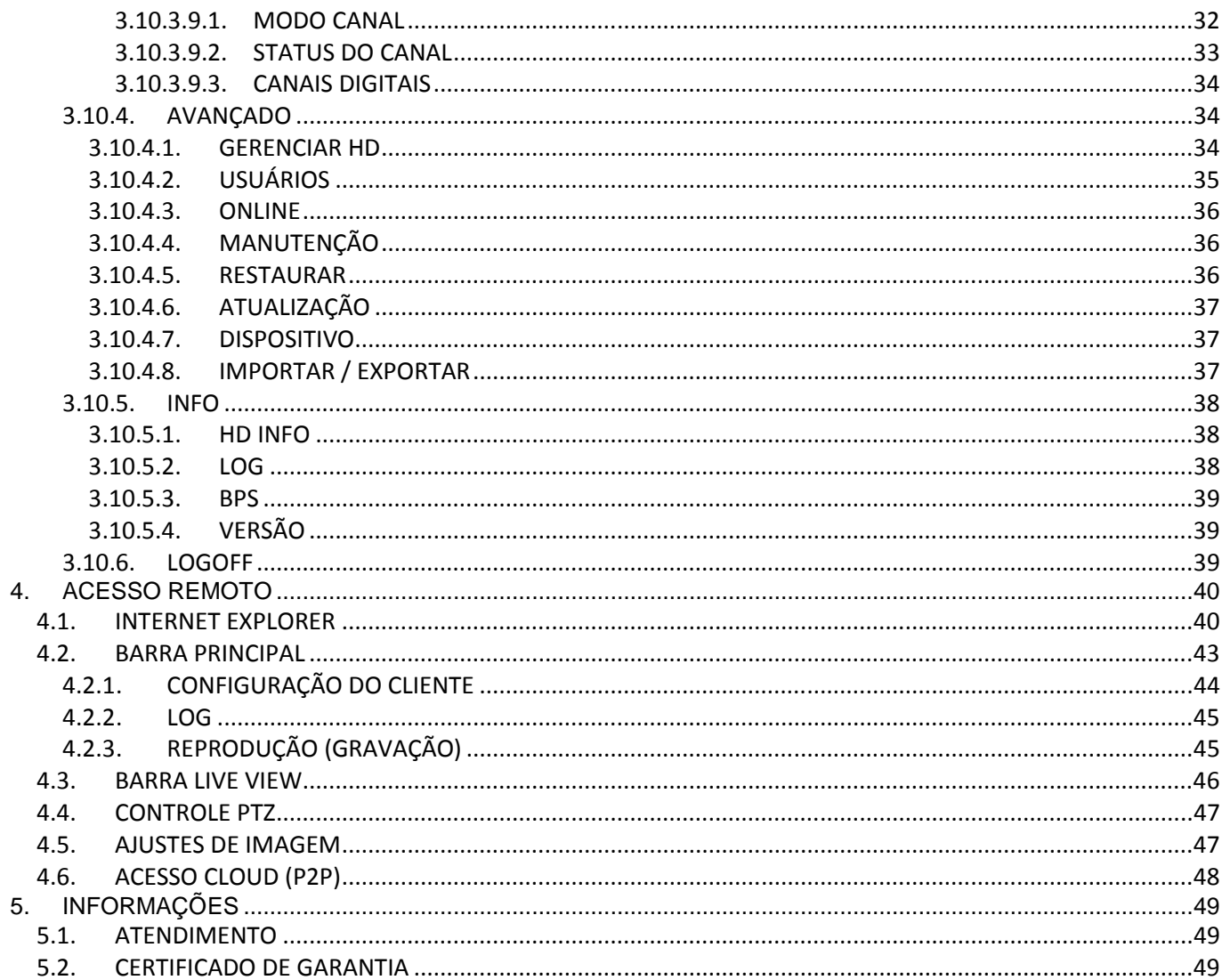

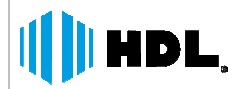

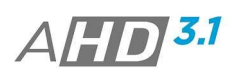

#### **INFORMAÇÕES AO USUÁRIO**

A HDL da Amazônia Ind. Eletr. LTDA lhe agradece por adquirir um dos nossos produtos. Para sua segurança e conservação do produto, siga as seguintes recomendações.

- Não coloque objetos pesados sobre a tampa do Produto;
- Não deixar líquidos caírem no Produto;
- Não obstruir as entradas de ventilação do produto;
- Não tente reparar o equipamento. Procure uma Assistência Técnica Credenciada HDL; pbre a tampa do Produto;<br>roduto;<br>tilação do produto;<br>o. Procure uma Assistência Técnio<br>úmidos, com poeiras ou fumaças;
- · Não instale o produto em locais úmidos, com poeiras ou fumaças;
- Instale o produto em locais com temperatura na faixa de 0º à 40 °C;
- Utilize a fonte de alimentação fornecida juntamente ao produto e respeite as tensões de entrada da mesma.

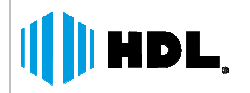

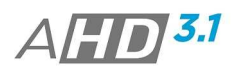

# **1. DESCRIÇÃO**

## **1.1. FRONT PANEL**

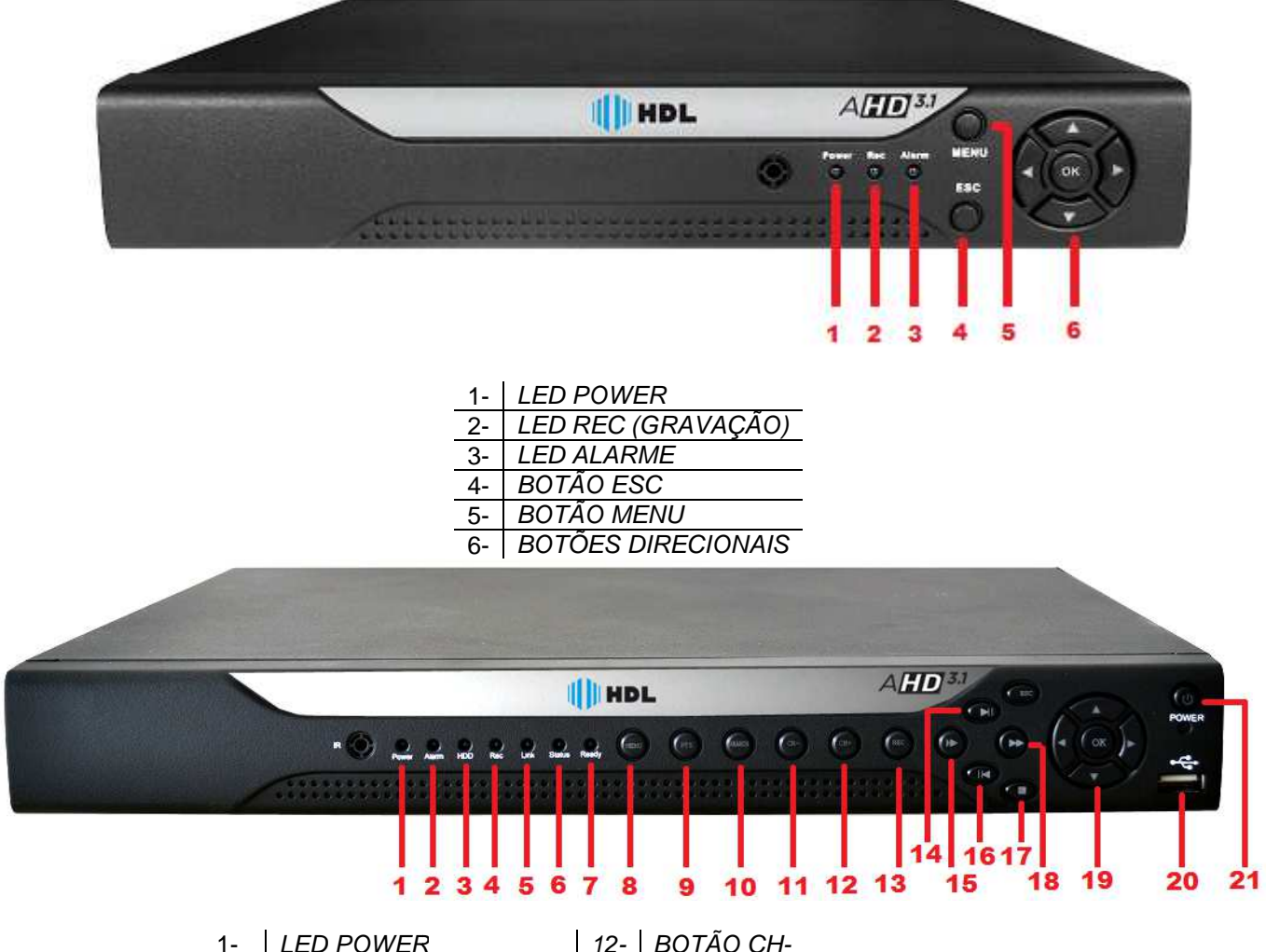

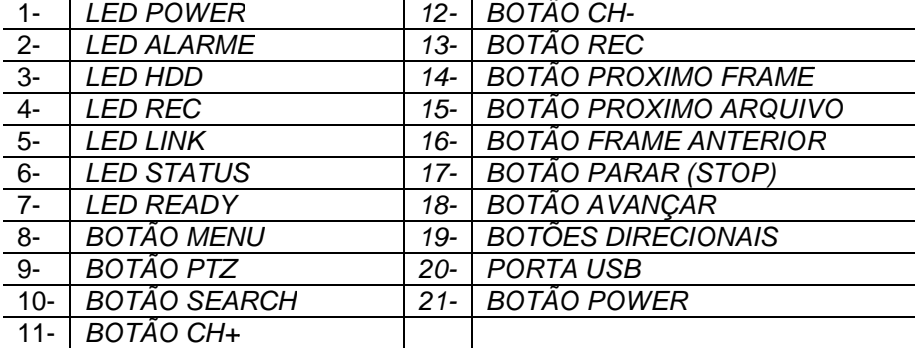

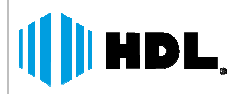

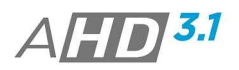

## **1.2. PAINEL TRASEIRO**

Descrição das Conexões do Painel traseiro.

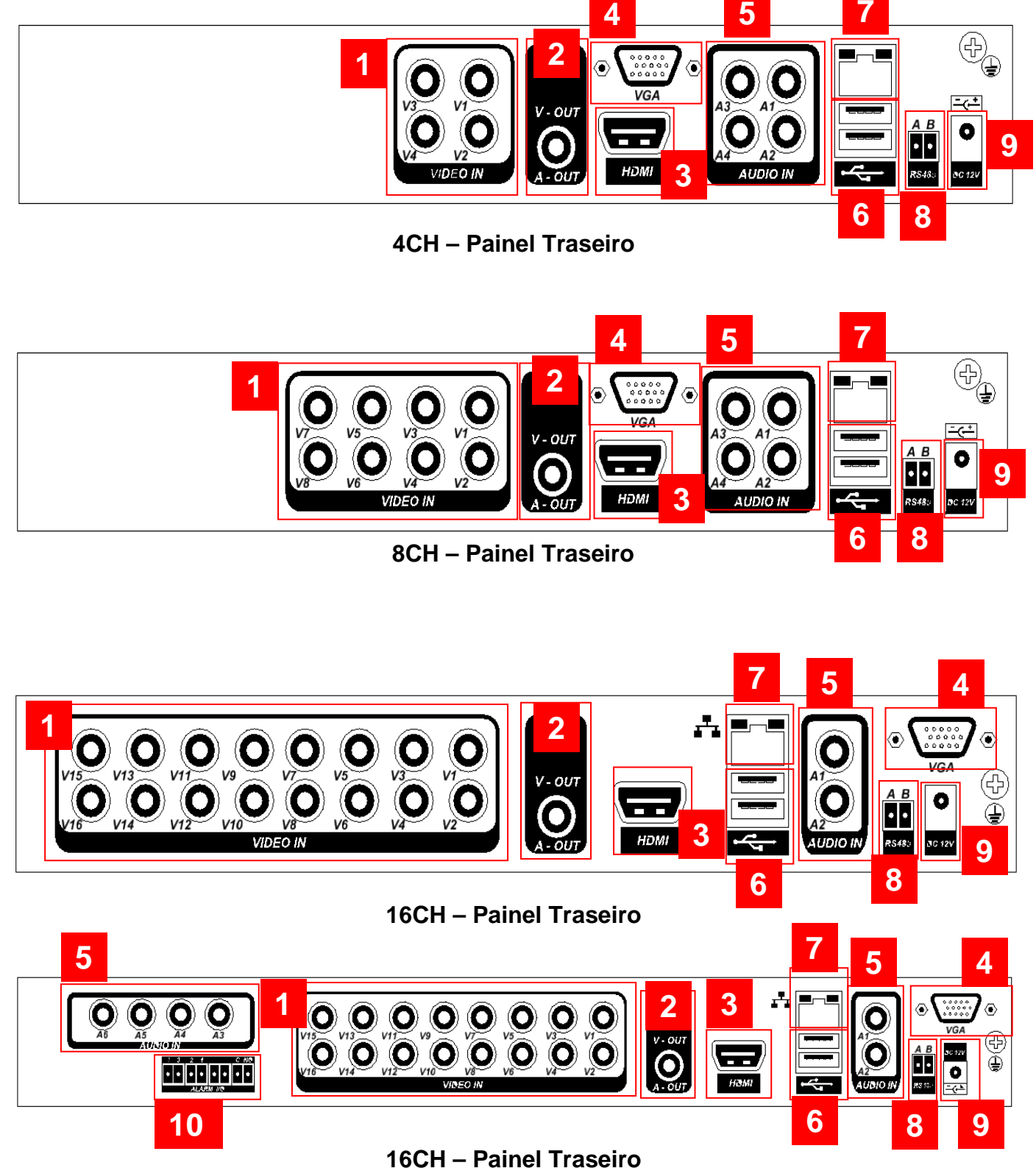

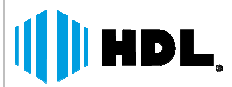

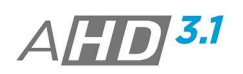

## **Descrição das Conexões**

- 1- ENTRADA DE VÍDEO (CONECTORES BNC)
	- 2- SAÍDA DE ÁUDIO (CONECTOR RCA)
- 3- SÁIDA DE VÍDEO HDMI
- 4- SAÍDA DE VÍDEO VGA
- 5- ENTRADA DE ÁUDIO (CONECTORES RCA)
- 6- ENTRADA USB
- 7- ENTRADA DE REDE (RJ (RJ-45)
- 8- CONEXÃO PTZ CONTROLE (TERMINAL BLOCO)
- 9- | ENTRADE DE ALIMENTAÇÃO (12 Vcc)

10- ENTRADA E SAÍDA DE ALARME (TERMINAL BLOCO)

## **1.3. INSTALAÇÃO DO HD**

- 1. **Passo:** Desparafuse abra a tampa superior do equipamento com auxilio de uma chave Philips;
- 2. **Passo:** Conecte na Placa e HD, os cabos SATA e de ALIMENTAÇÃO.
- 3. **Passo:** Parafuse novamente a tampa superior;

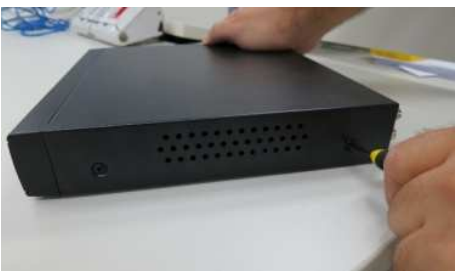

Passo 1

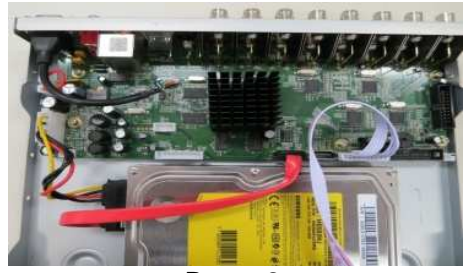

Passo 2

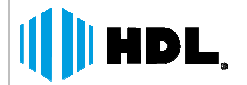

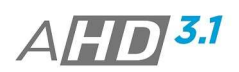

# **2. OPERAÇÕES**

## **2.1. LIGANDO**

Plugue o conector da fonte de alimentação no AHD DVR. O LED PWR do Painel Frontal do dispositivo irá ascender. Após a inicialização, o dispositivo emitirá um beep (Aviso Sonoro).

## **2.2. DESLIGANDO**

Para Desligar o AHD DVR, primeiramente acesse a opção DESLIGAR em (MENU-> Logoff->Desligar). Após a finalização do sistema, retire o plugue da fonte de alimentação.

## **2.3. LOGIN**

Após a inicialização do o sistema AHD DVR, é necessário o usuário realizar o <u>LOGIN</u> para realizar as configurações no dispositivo.

O usuário Administrador (Admin) possui todas as permissões para configurações no dispositivo. Como padrão de fábrica o acesso do MENU com o usuário *Admin*.

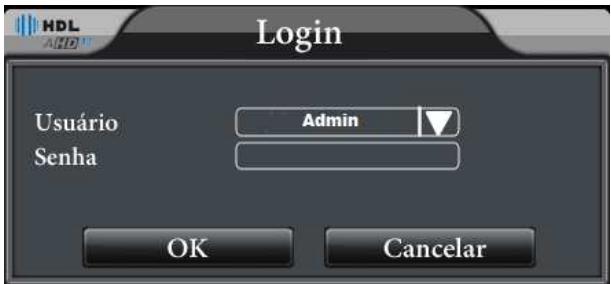

Usuário: admin (administrador). Senha: (campo vazio);

#### **Nota:**

 Se digitado a senha 3 vezes errada continuamente, a conta do usuário será bloqueada. Assim para desbloqueio é necessário desligar o dispositivo ou esperar 1h30min.

## **2.4. VISUALIZAÇÃO**

Clique com o Botão direito do mouse, para selecionar os diferentes tipos de visualização.

A Data/Hora do dispositivo é mostrada na Tela e as informações tais como, Número do Canal, Título do Canal, e Status (Gravação, detecção de Movimento, Perda de Vídeo).

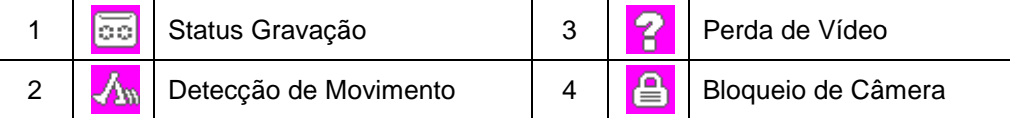

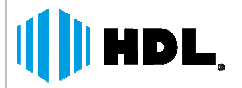

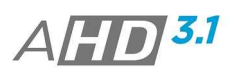

## **2.5. ATALHO MENU**

Na tela de visualização clique com o botão direito para acessar a lista de atalhos de **MENU**. A lista é composta por, MENU PRINCIPAL, GUIA, MODO GRAVAÇÃO, REPRODUÇÃO, CONTROLE PTZ, PTZ ALTA , VELOC., \*SAIDA DE ALARME, AJUSTE DE COR, VIDEO, LOGOFF, TELAS.

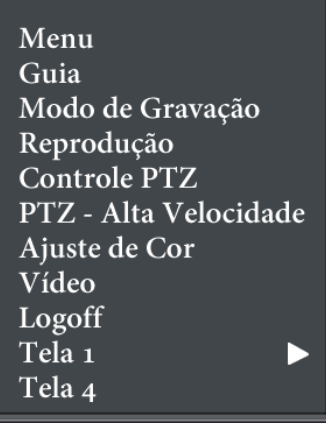

#### **Nota:**

As opções do atalho de Menu podem variar de acordo com o modelo e as funções disponibilizadas.

## **2.6. GUIA**

O item Guia é um assistente das configurações básicas ao sistema AHD DVR;

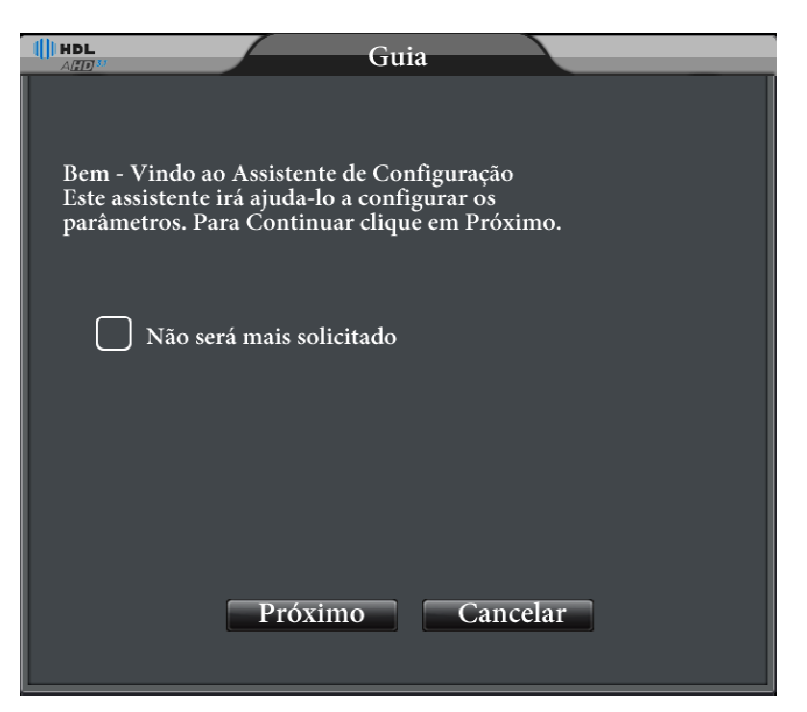

- 1. Passo: Clique em Próximo para iniciar as configurações;
- 2. Passo: Configure as informações de Data/Hora e Linguagem;

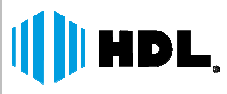

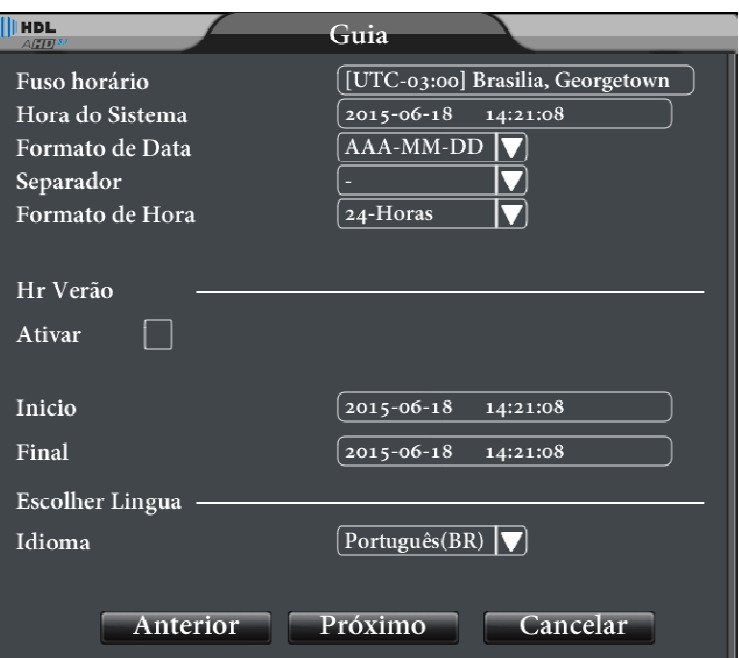

3. Passo: Configure os parâmetros de Rede. Clique no botão Rede para os ajustes e clique em "Testar Novamente" para verificação de Status de "OK;

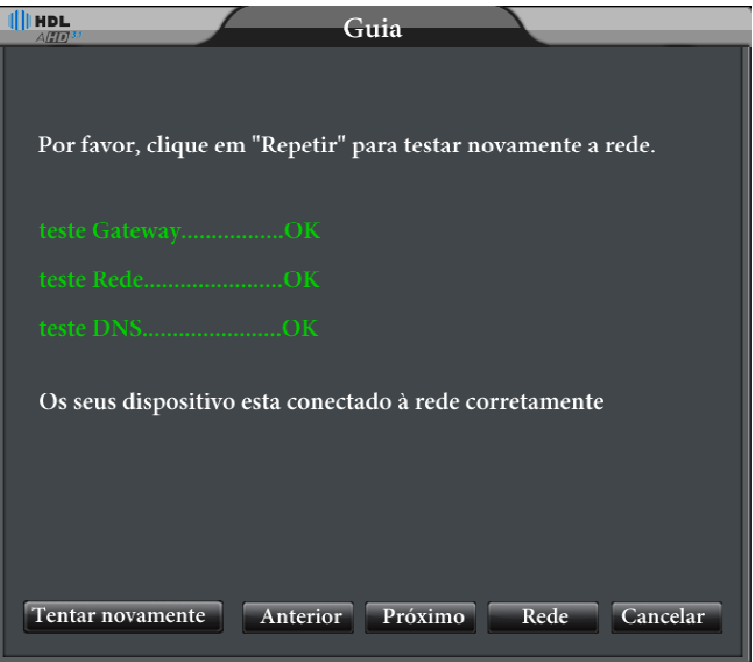

- 4. Passo: Utilize as telas de QR code para download dos aplicativos mobile;
- 5. Passo: Após a instalação da app de acesso mobile, utilize o QR Code do ID do Dispositivo, para acesso via cloud (P2P) através do app;

#### **Nota:**

 *Maiores informações sobre a conexão do aplicativo Mobile, será tratado no Manual Mobile AHD DVR DVR, disponível no site HDL (www.hdl.com.br) (www.hdl.com.br);*

*HDL da Amazônia Ind. ELetr. LTDA www.hdl.com.br* 

 $AHD$ 3.1

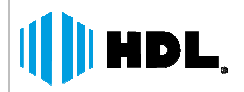

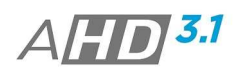

# **3. MENU**

Após realizar o login de usuário, o principal Menu de configurações é mostrado.

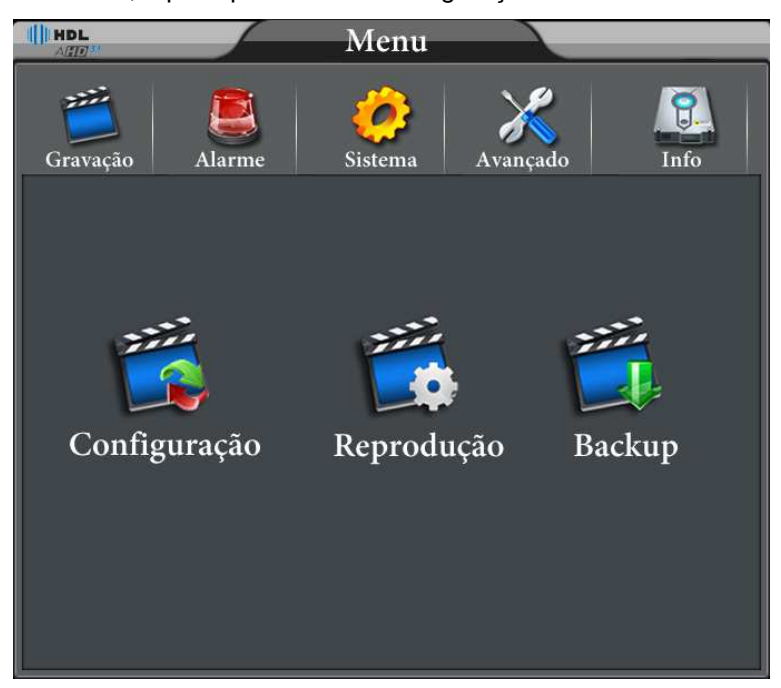

## **3.1. REPRODUÇÃO**

Há 2 modos de acesso para a reprodução de vídeo.

- 1. Na tela de visualização, clique com o botão direito e acesse REPRODUÇÃO;
- 2. Na tela de visualização, clique com o botão direito e acesse MENU->REPRODUÇÃO.

#### **Nota:**

> O HDD que salva os arquivos de vídeo, deverá ser configurado como Leitura-Escrita ou Somente-Leitura.

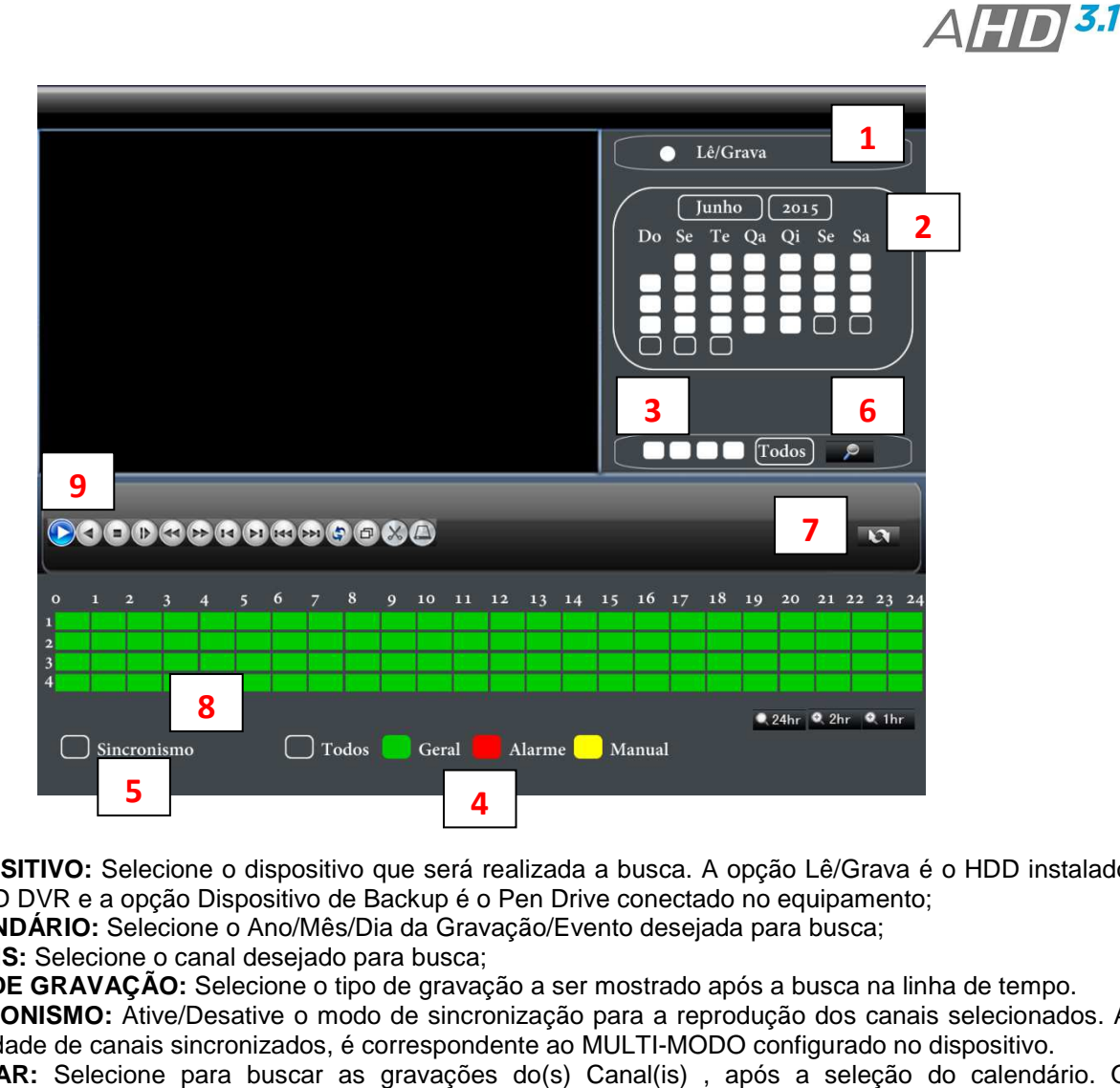

- 1. **DISPOSITIVO:** Selecione o dispositivo que será realizada a busca busca. A opção Lê/Grava é o HDD instalado **DISPOSITIVO:** Selecione o dispositivo que será realizada a busca. A opção Lê/Grava é<br>no AHD DVR e a opção Dispositivo de Backup é o Pen Drive conectado no equipamento;
- 2. **CALENDÁRIO:** Selecione o Ano/Mês/Dia da Gravação/Evento desejada para busca;
- 3. **CANAIS:** Selecione o canal desejado para busca;

I**I III HDL** 

- 4. **TIPO DE GRAVAÇÃO:** Selecione o tipo de gravação a ser mostrado após a busca na linha de de tempo.
- 5. **SINCRONISMO:** Ative/Desative o modo de sincronização para a reprodução dos canais selecionados. A quantidade de canais sincronizados, é correspondente ao MULTI-MODO configurado no dispositivo.
- 6. **BUSCAR:** Selecione para buscar as gravações do(s) Canal(is), após a seleção do calendário. O resultado será mostrado na linha de tempo, conforme o método de gravação realizado.
- 7. **MODO DE BUSCA:** Selecione para escolher a reprodução através da linha de tempo ou pelos arquivos de gravações (Gravação Manual, Agenda (Contínua, Movimento, Alarme).
- 8. **MAPA DE VÍDEO:** Selecione o horário para a reprodução desejada;

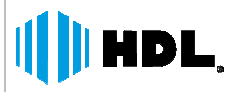

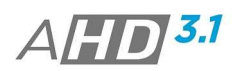

#### **9. FERRAMENTAS DE REPRODUÇÃO:**

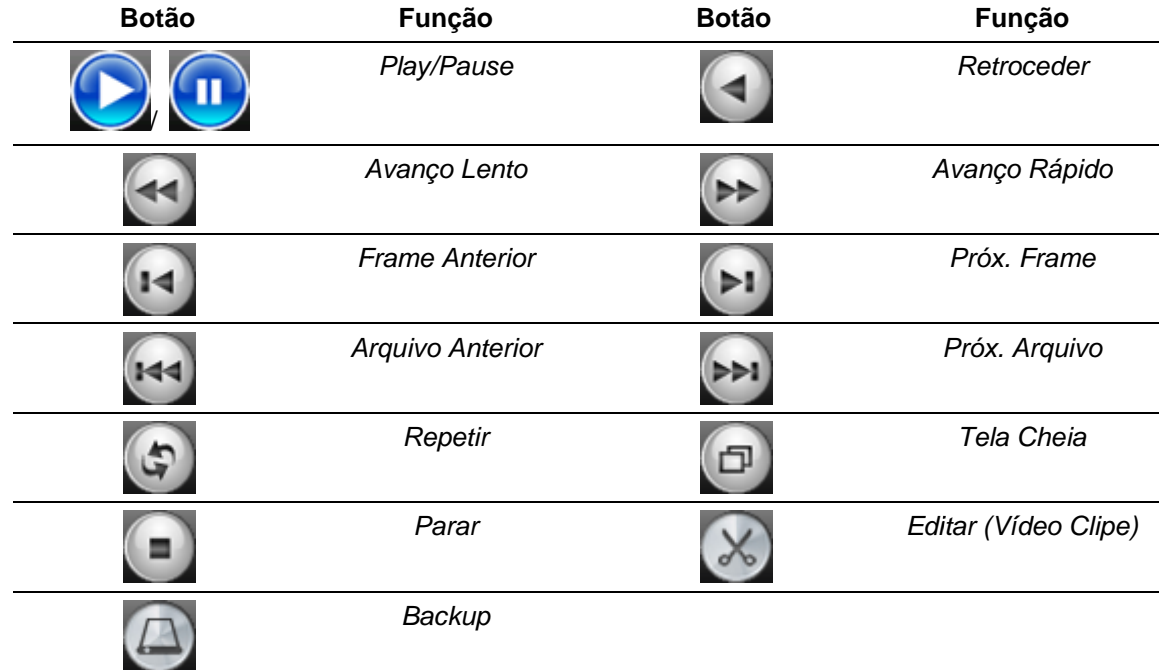

#### **Notas:**

- Para utilizar a ferramenta de reprodução frame a frame, é necessário pausar primeiramente a reprodução.
- > A função Editar é utilizado para cortar um trecho de vídeo gravado no AHD DVR e exportar o mesmo para um dispositivo externo (Pen Drive). Para isto, selecione o instante da reprodução desejado e clique no botão Editar para inicio e novamente para término. Clique no botão Backup para exportar o mesmo (siga as instruções do capítulo 3.10.1.3).
- Para reprodução de arquivos Editados Localmente, selecione o Dispositivo (Pen Drive) primeiramente na tela de reprodução e realize o procedimento de busca.
- > Utilize o Scroll do mouse em cima da linha de tempo, para maior precisão para selecionar o instante de reprodução desejado. ior precisão para selecionar o instante de<br>canal (Tela Cheia) utilize o mouse (botão<br>nar ao aspecto normal, pressione o botão
- Zoom: Quando a reprodução do canal esta em modo de único canal (Tela Cheia) utilize o mouse (botão direito), para selecionar a área desejada para zoom. Para retornar ao aspecto normal, pressione o botão direito do mouse.
- Sair do Item Reprodução: Clique com o botão direito do mouse (ou botão ESC painel frontal) e escolha a opção anterior.

## **3.2. GRAVAÇÃO**

Selecione o modo de gravação desejado entre Manual, Agenda *(Continuo Movimento, \*Alarme)*. Caso desejar desativar a gravação do canal, selecione a opção Parar.

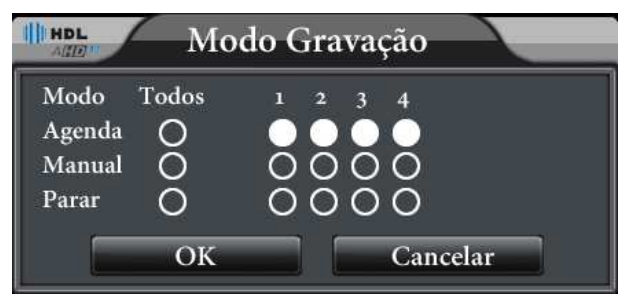

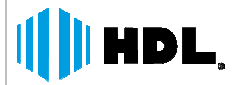

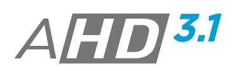

[Agenda] → Gravação conforme as configurações ajustadas em Agenda de Gravação. **[Manual] →** Selecione esta opção e o canal estará gravando continuamente. **[Parar] → Selecione esta opção e a qualquer tipo de gravação para o canal será interrompida.** 

## **3.3. SAÍDA DE ALARME\***

<del>></del> Selecione esta opção e a qualquer tipo de gravação para o canal será interrom<sub>|</sub><br>SAÍDA DE ALARME\*<br>Selecione o modo de ativação da saída de alarme desejado em Manual, Agenda.

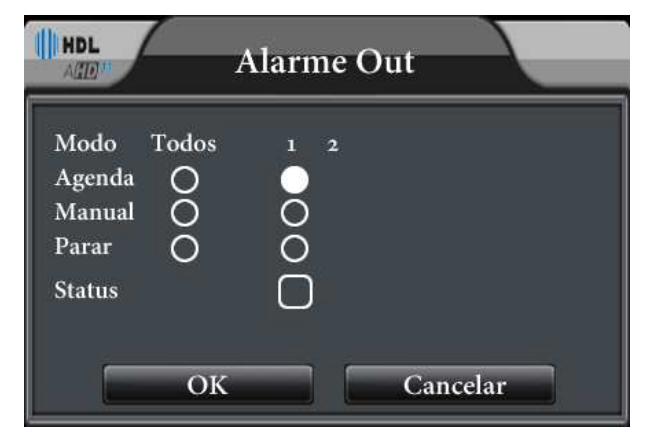

[Agenda] → A saída de alarme é ativada conforme a configuração realizada. **[Manual] →** A saída de alarme é ativada independentemente da configuração ou do status. **[Parar] →** A saída de alarme é desativada independentemente da configuração ou do status. **Nota:** 

Esta função esta disponibilizada de acordo com o modelo de AHD DVR.

## **3.4. CONTROLE PTZ**

Selecione o modo para controle de câmeras PTZ. O modo inclui: Controle de Direções, Zoom, Foco, Íris, Acesso ao Menu PTZ de configurações, Preset, Tour.

#### **Nota:**

 $\triangleright$  De acordo com a PTZ câmera, algumas funções podem ficar inoperantes.

Para configurar a PTZ câmera, acesse MENU->SISTEMA->PTZ e ajuste as configurações de acordo com o modelo utilizado.

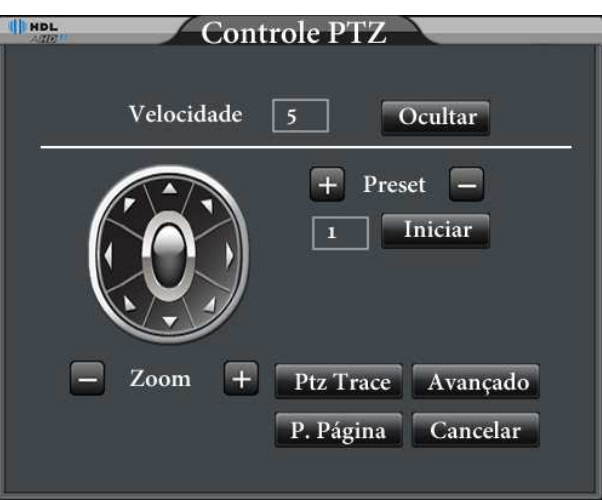

#### **Descrições das Funções:**

**[Velocidade] →** Ajuste a faixa de rotação PTZ. A faixa padrão 1~8.

*HDL da Amazônia Ind. ELetr. LTDA www.hdl.com.br* 

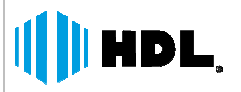

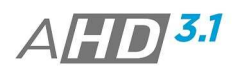

**[Zoom] → Clique nos botões ■ / ■ para ajustar o zoom da câmera PTZ.** 

**[Foco] → Clique nos botões <b>DE**/ **LEE** para ajustar o Foco da câmera PTZ.

**[Iris] → Clique nos botões**  $\Box$  **| il para ajustar a abertura da íris da PTZ Câmera.** 

[Ocultar] → Oculte a interface de controle mostrada da PTZ Câmera;

[Direcional] → Utilize para movimentação da Câmera PTZ;

[Avançado] → Utilize para outras configurações e acesso a outras funções;

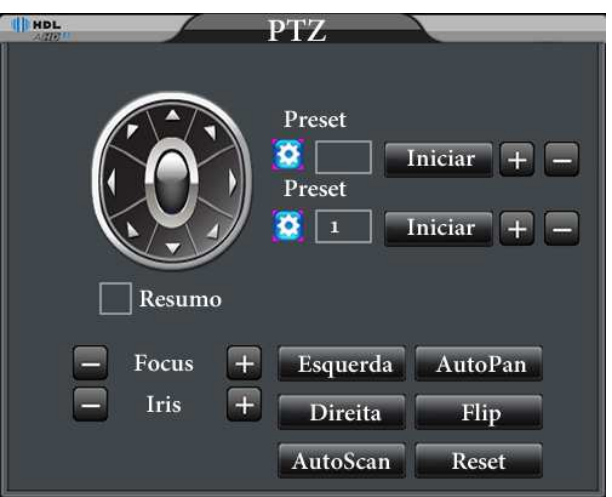

[P. Página] → Utilize para acesso do Menu de configurações da câmera PTZ quando disponível.

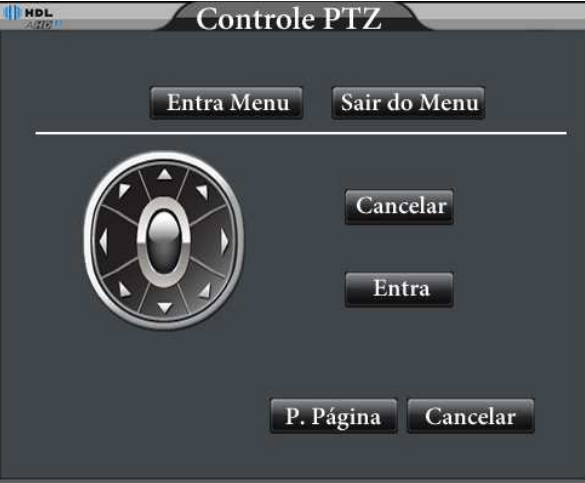

## **3.5. PTZ ALTA VELOCIDADE**

Em modo Tela Cheia, utilize o botão esquerdo do mouse para movimentação e o botão Scroll do mouse para zoom +/-. mouse para movimentação e o botão Scroll do mouse para<br>. Os parâmetros de imagem incluem: Tonalidade, Brilho,<br>râmetros de acordo com a agenda disponibilizada para a

## **3.6. AJUSTE DE COR**

Ajuste os parâmetros de imagem para os canais. Os parâmetros de imagem incluem: Tonalidade, Brilho, Contraste, Saturação. É possível ajustar diferentes parâmetros de acordo com a agenda função.

*HDL da Amazônia Ind. ELetr. LTDA www.hdl.com.br* 

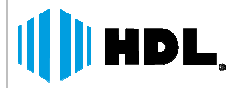

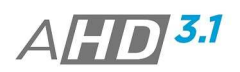

#### **Nota:**

 Para realizar a configuração, abra o canal em modo "Tela Cheia" (forma individual) e acesse a opção ajuste de cor.

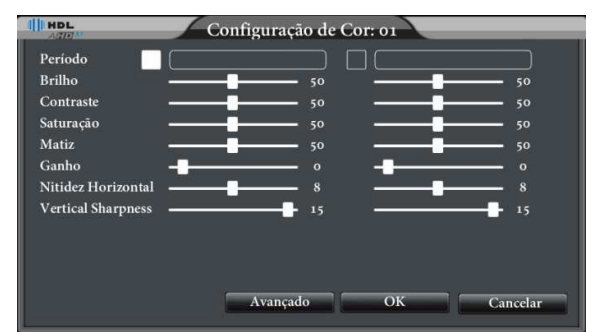

## **3.7. SAÍDA DE VÍDEO**

Ajuste os parâmetros para a saída de vídeo HDMI/VGA, tais como margens, brilho, contraste, saturação e Matiz.

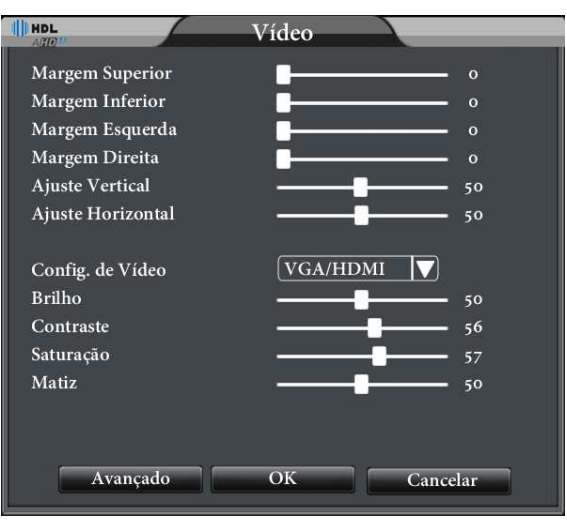

## **3.8. LOGOFF**

Permite realizar o Logoff (saída) de usuário, desligar ou reiniciar o dispositivo.

[Logoff] → Saída do usuário logado;

**[Reiniciar] → Reinicie o sistema do dispositivo;** 

**[Desligar] →** Utilize para desligar o sistema, antes da retirada da fonte de alimentação.

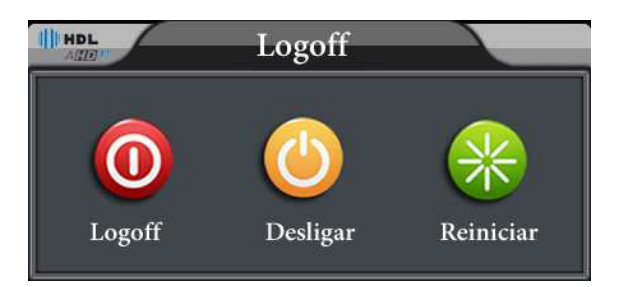

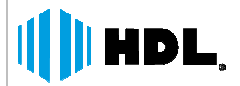

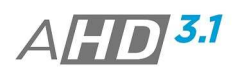

## **3.9. TELAS**

De acordo com o modelo é possível visualizar as imagens no formato 1x1, 2x2, 3x3, 4x4.

## **3.10. MENU PRINCIPAL**

## **NAVEGAÇÃO DO MENU PRINCIPAL**

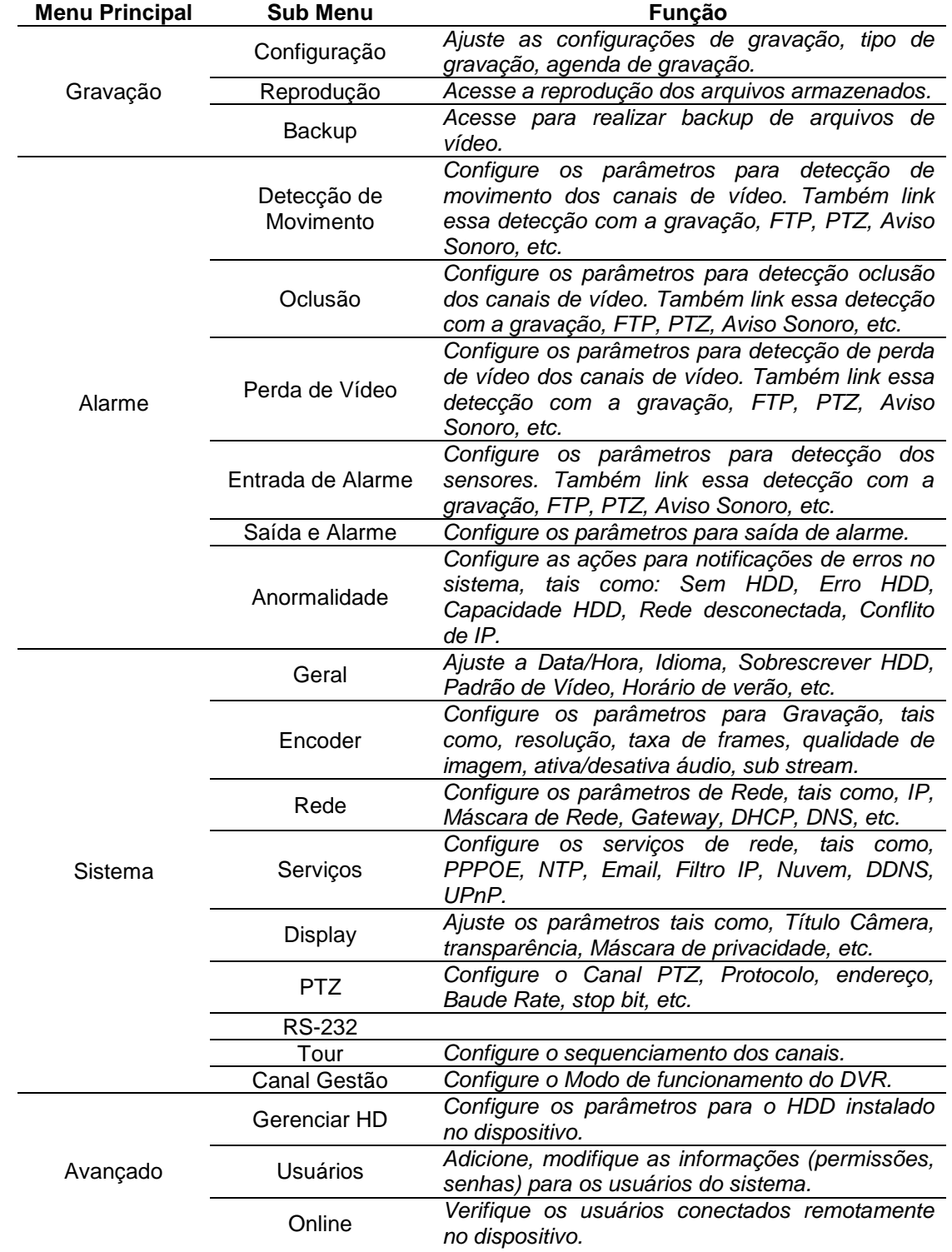

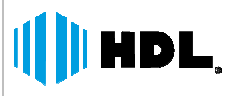

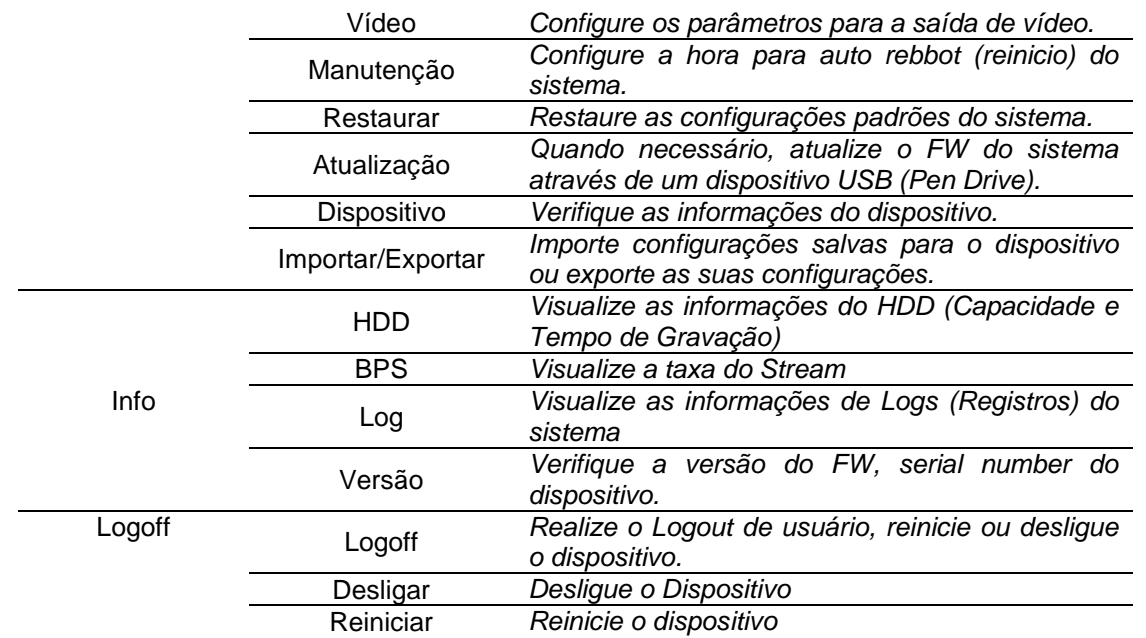

## **3.10.1. GRAVAÇÃO**

## **3.10.1.1. CONFIGURAÇÃO**

Configure os parâmetros para gravação dos canais.

[Câmera] → Selecione o canal que deseja configurar. Caso deseje aplicar a configuração a todos os canais, selecione a opção "TODOS"

[Redundância] → Selecione a opção redundância para realizar um espelho das imagens gravadas no HD. **Nota:** 

 $\triangleright$  O funcionamento desta opção é possível somente quando o dispositivo suporta 2 HDDs e os mesmos estejam instalados, como Leitura-Escrita e Redundante.

**[Tamanho] → Configure o tamanho de cada arquivo de vídeo. O tamanho padrão é 60min.** 

**[Pré-Gravar] → Configure o tempo de pré gravação antes do evento detectado.** 

#### **Nota:**

> O tempo de pré-gravação esta ligado com a resolução escolhida, taxa de frames, qualidade, ajustados para gravação.

[Modo] → Configure o modo de Gravação em Agenda, Manual, Parar.

- **Manual:** O dispositivo irá gravar continuamente para o canal.
- **Parar:** A gravação do canal será desativada.
- **Agenda:** O dispositivo irá gravar de acordo com o tipo Geral (Contínuo), Detecção (Movimento, Perda de vídeo, Oclusão), Alarme, configurados nos campos Período (1 à 4) e Semana (Todos, Dom, Seg, Ter, Qua, Qui, Sex, Sab).

**AHD 3.1** 

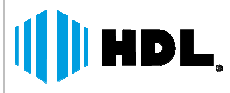

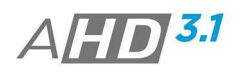

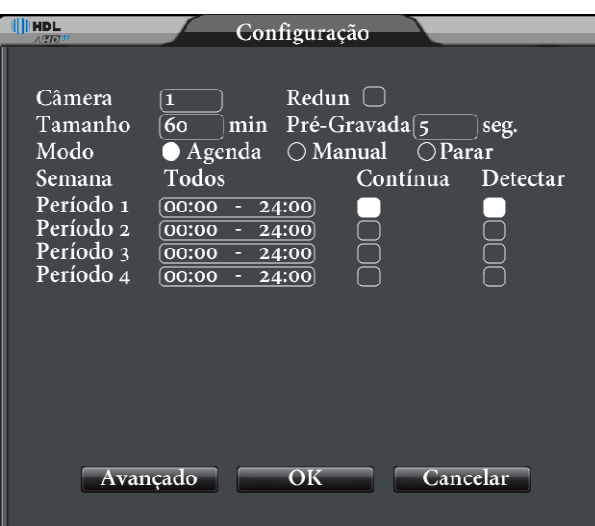

## **3.10.1.2. REPRODUÇÃO**

Verifique o capítulo 3.1.

## **3.10.1.3. BACKUP**

Realize backup das gravações desejadas, para um dispositivo de memória flash (Pen Drive).

#### **Nota:**

Antes de acessar a opção backup, conecte o Pen drive no dispositivo.

[Detec.] → Caso o Pen drive não foi detectado pelo dispositivo, clique nessa opção;

- **[Backup] → Clique na opção. Selecione o arquivo de backup de acordo com o tipo, canal e período.** 
	- **Remover:** Limpar as informações para backup;
	- **Incluir:** Adicione o arquivo para backup, de acordo período, canal e tipo ajustados.
	- **Formato de Backup:** Selecione a extensão do arquivo a ser exportado em .AVI e .H264.
	- **Iniciar / Pausar:** Inicie o processo de exportação de imagens. Também é pausar esse processo.

[Apagar] → Formate o Pen Drive conectado.

**[Stop] →** Interromper o processo de backup.

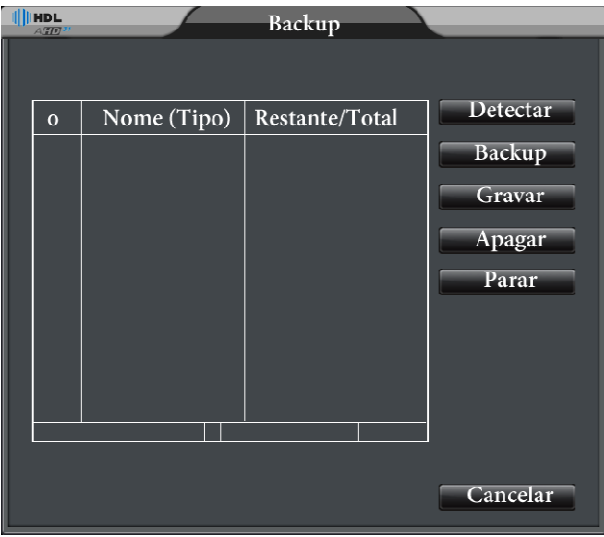

#### **Nota:**

> Para reproduzir as imagens salvas localmente no AHD DVR, é necessário exporta-las no formato .H264.

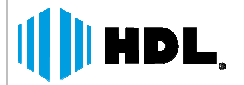

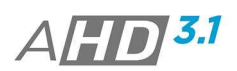

#### **3.10.2. ALARME**

As funções para Alarme (eventos) incluem: Detecção de Movimento, Oclusão, Perda de Vídeo, Entrada de Alarme, Saída de Alarme. Anormalidade.

## **3.10.2.1. MOVIMENTO**

Quando o sistema detecta algum movimento no canal de vídeo, é realizada alguma ação de acordo com link configurado.

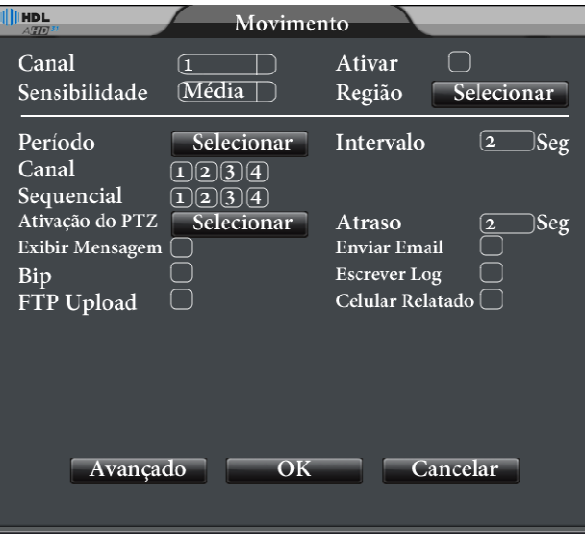

**Nota:**

De acordo com o protocolo utilizado para conexão com a câmera IP, esta opção pode estar indisponível.

[Canal] → Selecione o canal a ser configurado;

**[Ativar] →** Ative a opção para detecção do evento para o canal;

**[Sensibilidade] →** Selecione a sensibilidade para detecção do evento. Há 6 níveis de sensibilidade;

**[Região] → Configure a região da imagem para a detecção do movimento. Os blocos em vermelho são as áreas** de detecção. . Há 6 níveis de s<br>nento. Os blocos<br>ão do evento.<br>quando existem vá<br>evento.<br>mesmo. Assim<br>ar o evento.<br>sagem de detecção

**[Período] →** Selecione o período (dias da semana, horário) da detecção do evento.

**[intervalo] →** Configure o intervalo de detecções entre elas, ou seja, quando existem várias detecções seguidas.

**[Canal] →** Selecione o(s) Canal(is) para gravação após a detecção do evento.

**[Tour] →** Selecione os canais para sequenciamento.

**[Ativação do PTZ] →** Selecione o Canal e a ação PTZ para o mesmo. Assim quando for detectado um movimento, a câmera PTZ irá realizar alguma ação configurada.

[Atraso] → Configure o tempo de gravação, após o dispositivo detectar o evento.

[Exibir Mensagem] → Selecione para o dispositivo mostrar uma mensagem de detecção de movimento;

**[Buzzer] → Selecione para o dispositivo emitir um aviso sonoro de detecção do evento;** 

**[FTP Upload] >** Após a detecção do evento, o dispositivo realiza o Upload do arquivo de gravação para um servidor FTP.

#### **Nota:**

> Configure os parâmetros para servidor em MENU->SISTEMA->SERVIÇOS->FTP.

[Enviar Email] → Após a detecção de movimento, o AHD DVR envia a notificação do email por evento.

**Nota:** 

> Configure os parâmetros para envio de Email em MENU->SISTEMA->SERVIÇOS->EMAIL.

**[Escrever Log] →** Ative a função para registrar o logo do evento no sistema.

[Celular Relatado] → Função inoperante no momento.

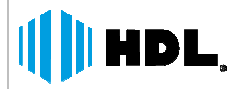

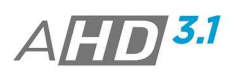

## **3.10.2.2. OCLUSÃO**

Quando a imagem é influenciada pelo ambiente tal como brilho ou atingindo o conjunto de sensibilidade – a câmera ativa a função e a ação são ativadas pelo sistema.

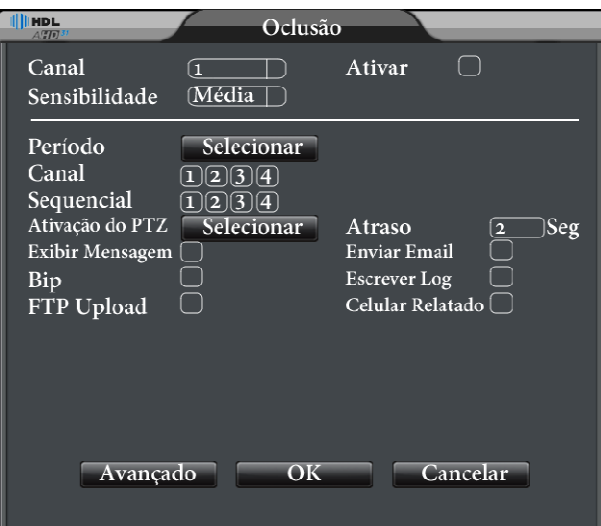

Para descrições dos itens de configurações, verifique o Movimento (Capítulo 3.10.2.1).

## **3.10.2.3. PERDA DE VÍDEO**

 Quando a transmissão de imagem é interrompida ao dispositivo, ocorre o evento de perda de vídeo. Assim pode configurar algum link de ação para o evento.

Para descrições dos itens de configurações, verifique o Movimento (Capítulo 3.10.2.1).

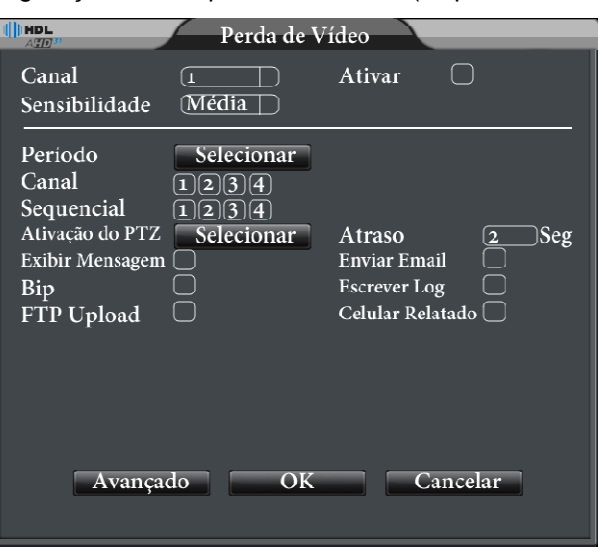

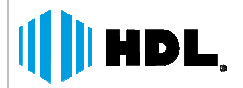

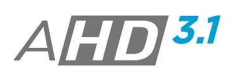

## **3.10.2.4. ENTRADA DE ALARME**

Quando o dispositivo detecta algum evento pela entrada de alarme (sensores). Configure algum link de ação para o evento.

As configurações são baseadas no item Movimento (Capítulo 3.10.2.1) exceto para a função Tipo, na qual se configura o tipo de entrada do sensor em Normal Aberto (N.A) ou Normal Fechado (N.F).

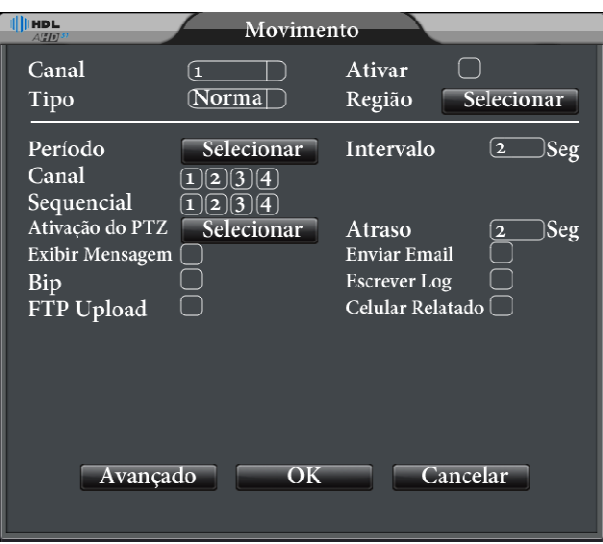

**Nota:** 

Esta função esta disponibilizada de acordo com o modelo de AHD DVR.

## **3.10.2.5. SAÍDA DE ALARME**

Verifique o Item Saída de Alarme (Capítulo 3.3).

#### **3.10.2.6. ANORMALIDADE**

Quando o sistema detecta alguma anormalidade. Configure algum link de ação para o evento de anormalidade.

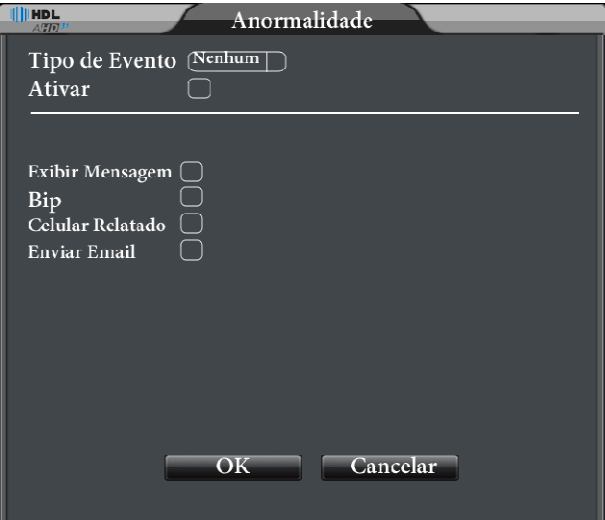

**[Tipo de Evento] →** Nenhum Disco, Problema com o Disco, Disco sem espaço, Internet Desconectada, Conflito de IP.

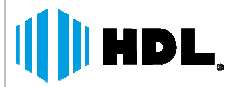

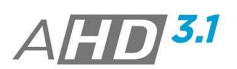

[Exibir Mensagem] → Selecione para o dispositivo mostrar uma mensagem de detecção de movimento; [Buzzer] → Selecione para o dispositivo emitir um aviso sonoro de detecção do evento;

[Enviar Email] → Após a detecção de movimento, o AHD DVR envia a notificação do email por evento. **Nota:**

> Configure os parâmetros para envio de Email em MENU->SISTEMA->SERVIÇOS->EMAIL.

## **3.10.3. SISTEMA**

Configure os parâmetros do sistema, tais como Geral, Encoder, Rede, Serviços, Display, PTZ, RS-232, Tour, Canal Gestão.

## **3.10.3.1. GERAL**

**[Fuso Horário] →** Ajuste a zona de horário do local onde o dispositivo esta instalado.

**[Hora do sistema] → Configure a data e a hora para o dispositivo.** 

**[Formato de Data] → Configure o formato da data para exibição.** 

[HS Verão] → Configure o inicio e final do horário de verão para o sistema.

[Separador] → Selecione o tipo de separador utilizado para as informações de data.

**[Formato de Hora] → Configure o formato de hora para exibição.** 

[**Idioma] →** Selecione a linguagem do sistema.

[HD Cheio] → Ative/Desative a função sobrescrever dados, para quando o HDD estiver cheio.

**[Endereço do Controle] →** Configure um endereço para ativação do controle remoto. "0" não precisa pressionar o ID do controle antes da operação.

[Padrão de Vídeo] → Selecione o sistema de vídeo da câmeras conectadas no DVR. O Padrão é NTSC.

[Auto Logoff] → Configure um tempo de inatividade para que o sistema realize o logoff do sistema automaticamente.

**[Servidor] →** Ajuste um nome ao dispositivo.

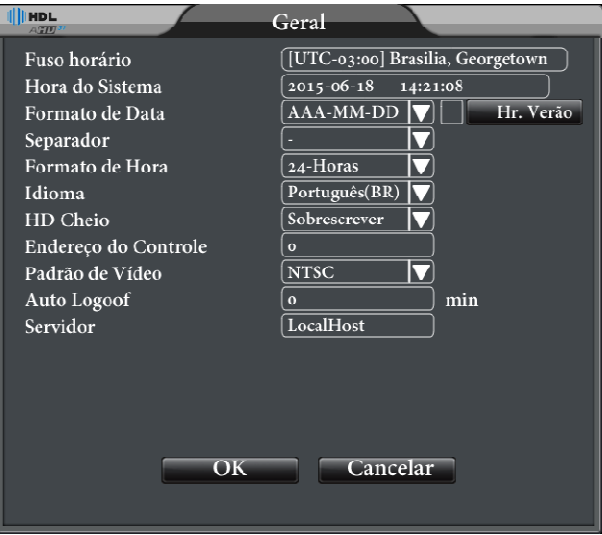

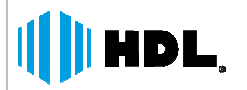

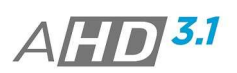

## **3.10.3.2. ENCODER**

[Canal] → Selecione o canal a ser configurado;

[Compressão] → Coluna do Stream Principal e Extra Stream (Sub Stream);

[Resolução] → Configure a resolução de gravação para o Stream Principal e a resolução para o Extra Stream;

**[Frame Rate] →** Configure a taxa de frames para gravação para o Stream Principal e para o Extra Stream (transmissão); **Rate] → Configure a taxa de frames para gravação para o Stream Principal e para o Extra Stream**<br>
ssão);<br> **• Bit Rate] →** Ajuste o tipo de bit rate utilizado. O mesmo irá influenciar na qualidade de imagem.<br>
• **VBR →** *Va* 

**[Tipo de Bit Rate] →** Ajuste o tipo de bit rate utilizado. O mesmo irá influenciar na qualidade de imagem.

- qualidade;
- **CBR →** Constant Bit Rate. Quando selecionado a opção Bit Rate (Kb/s é ativada. Os valores são de acordo com a resolução ajustada.

[Intervalo I Frame]  $\rightarrow$  Selecione uma faixa de 2~12.

**[Vídeo/Audio] →** Ative as opções de vídeo e áudio para o canal.

#### **Nota:**

 $\triangleright$  O Extra Stream é usado para monitoramento em clientes e monitoramento por aplicativos móbile.

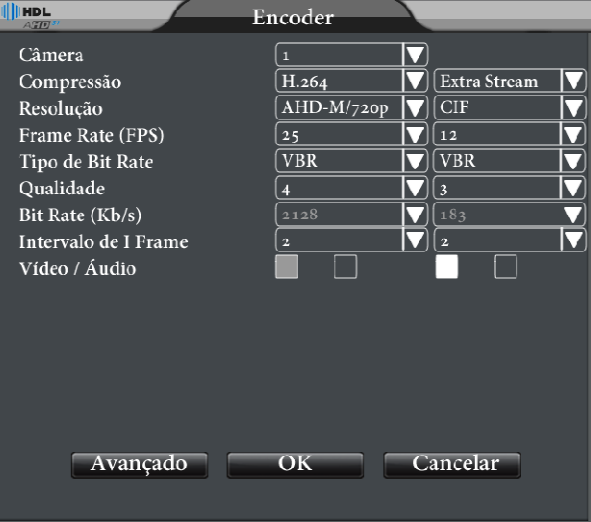

## **3.10.3.3. REDE**

[Ativar DHCP] → Ative / Desative a opção de DHCP para o dispositivo;

[Endereço IP] → Configure o endereço IP do dispositivo;

**[Máscara de Sub-rede] → Configure a Máscara de Rede do dispositivo;** 

[Gateway] → Configure o endereço do Gateway da Rede;

**[DNS Primário, DNS Secundário] → Configure o DNS da rede;** 

**[Media Port] →** Configure a porta para acesso (Stream). O Padrão é 34567;

**[Porta HTTP] → Configure a porta para acesso (web). O Padrão é 80;** 

#### **[Download HS]** -

**[Transferência] →** Há 3 opções: Adaptativo, Qualidade, Fluente. O Stream irá ajustar de acordo com a opção selecionada.Adaptativo é a troca entre a qualidade de imagem e fluência. A qualidade dá preferência a qualidade de imagem transmitida. O Fluente prioriza a traxa de transmissão de stream.

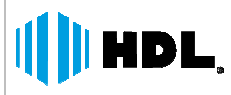

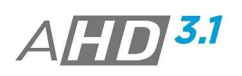

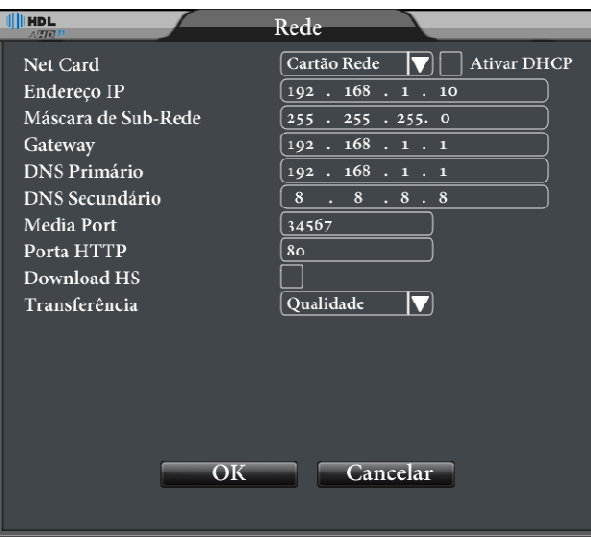

## **3.10.3.4. SERVIÇOS**

Configure os serviços de rede do dispositivo.

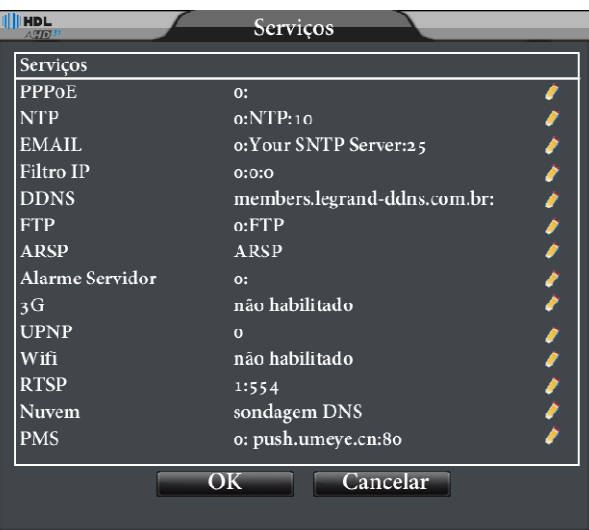

## **3.10.3.4.1. PPPoE**

[Ativar] → Ative o serviço PPPoE;

Insira o Nome do usuário e a senha que o ISP (Internet Service Provider) fornece. Após salvar, o sistema irá reiniciar. Em seguida o dispositivo irá estabelecer uma conexão entre a rede com base no PPPoE. O endereço IP irá se transformar em um endereço dinâmico após a operação.

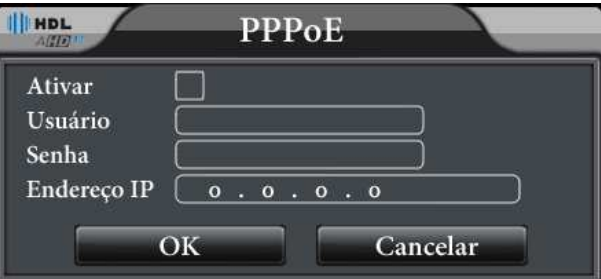

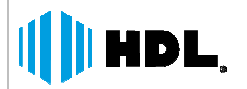

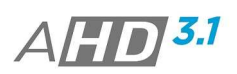

## **3.10.3.4.2. NTP**

O NTP (Network Time Protocol) é uma função na qual o DVR sincroniza através da conexão com um servidor os dados de Data/Hora.

O Servidor NTP deve ser instalado em um PC.

**[Ativar] →** Ativa a função NTP;

[IP do Servidor] → Insira o IP do servidor NTP;

**[Porta] → Insira a porta de conexão ao Servidor NTP;** 

[Ciclo de Atualização] → Configure o ciclo de atualização para aquisição dos dados.

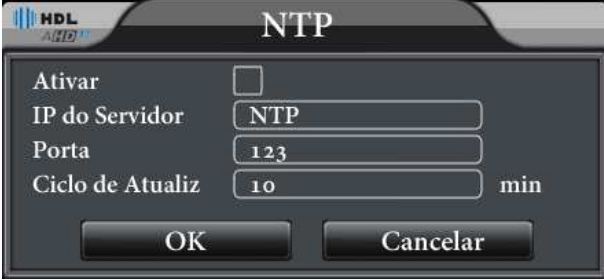

## **3.10.3.4.3. EMAIL**

Quando o DVR detecta algum evento (Detecção de Movimento, Alarme, Erro HDD, etc.) é possível configurar o mesmo para envio dessas notificações (logs) por email

**[Ativar] →** Ativa a função Email;

[Servidor SMTP] → Insira o endereço do servidor SMTP desejado;

**[Porta] → Insira a porta de conexão com o servidor SMTP;** 

**[SSL] → Caso o servidor necessite de conexão SSL, ative a função;** 

**[Usuário] → Insira o nome do usuário;** 

**[Senha] →** Insira a senha do usuário;

**[Remetente] → Insira o endereço de email do remetente;** 

[Destinatário] → Insira os emails dos destinatários para envio das notificações. Utilize ";" para inserir até 3 email (destinatários).

**[Título] → Configure um título para os emails enviados;** 

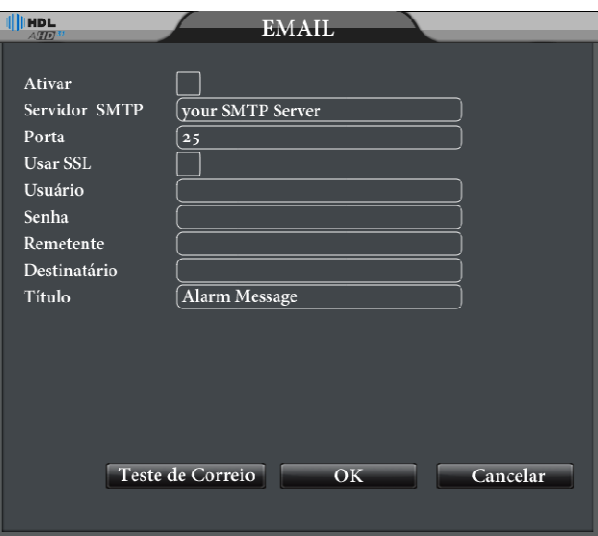

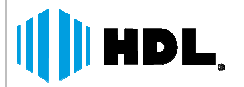

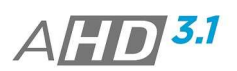

## **3.10.3.4.4. FILTRO IP**

Insira os endereços de IP, nos quais tem o acesso liberado ou negado, para conexão com o Dispositivo; [Ativar] → Ative a função de filtro IP;

**[Tipo Restrito] →** Lista Branca (IP com acesso liberado) e Lista Negra (IP com acesso bloqueado); **Notas:** 

- É possível inserir 64 endereços de IP em ambas as listas.
- > Caso um endereço esteja configurado em ambas as listas, a Lista Negra prevalece.

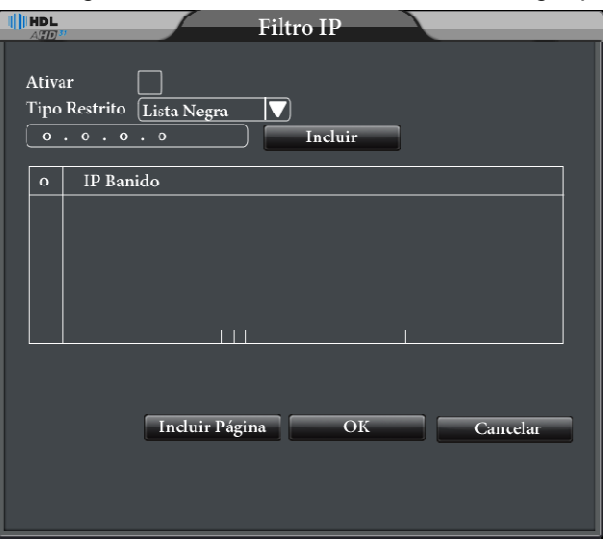

#### **3.10.3.4.5. DDNS**

O DDNS (Dynamic Domain Name System) é um serviço que relaciona endereços eletrônicos com o IP numérico. **[Ativar] → Ative a função DDNS;** 

**[Tipo DDNS] →** Selecione um dos servidores disponíveis para conexão;

**[Nome de Domínio] →** Configure o nome do domínio criado no site, do correspondente Tipo DDNS selecionado; [Usuário] → Insira o nome do usuário criado no site, do correspondente Tipo DDNS selecionado;

**[Senha] → Insira a senha de usuário.** 

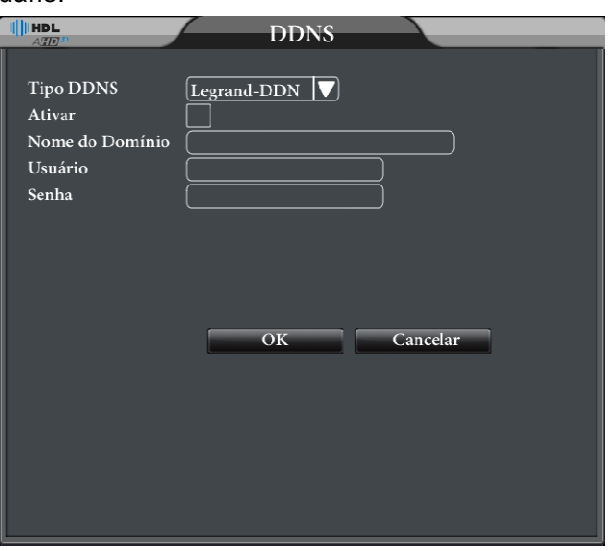

#### **Nota:**

> Para maiores informações das configurações do Legrand-DDNS, acesse o tutorial disponível na área de Suport->Downloads->CFTV->Guias e Tutoriais no site da HDL (www.hdl.com.br) ;

*HDL da Amazônia Ind. ELetr. LTDA www.hdl.com.br* 

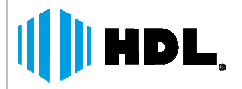

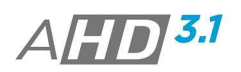

## **3.10.3.4.6. FTP**

O FTP (File Transfer Protocol) é um serviço no qual o dispositivo envia vídeos de eventos à um servidor FTP. [Ativar] → Ative a Função FTP;

[Server IP] → Configure o IP do servidor FTP;

**[Porta] → Configure a porta de conexão com o servidor FTP;** 

[Usuário] → Insira o nome do usuário para conexão com servidor FTP;

**[Senha] →** Insira a senha de usuário para conexão com servidor FTP;

[Anônimo] → Ative esta opção, e não precisa de usuário e senha para conexão com servidor FTP.

**[Tamanho Máximo do Arquivo] →** Máximo tamanho para upload de arquivos no pacote. Padrão 128MB;

**[Diretório] →** Insira o diretório para upload de arquivos;

#### **Nota:**

O usuário deverá possuir autoridade para upload de arquivos.

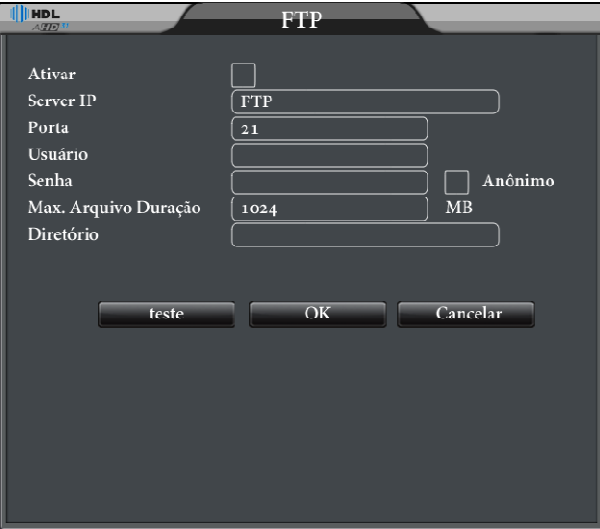

#### **3.10.3.4.7. UPNP**

O UPnP (Universal Plug and Play) ajuda o usuário na configuração de portas entre o Dispositivo DVR e o Roteador.

Nota: O roteador utilizado deverá possuir/ativa a função UPnP para a correta utilização. **[Ativar] →** Ativa a função UPnP;

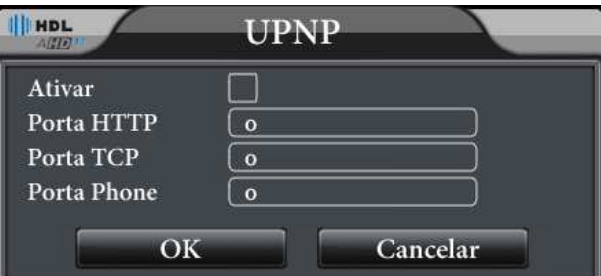

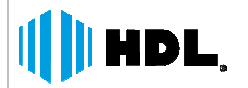

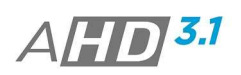

## **3.10.3.4.8. RTSP**

O RTSP (Real Time Stream Protocol) permite a aquisição do stream de vídeo dos canais.

[Ativar] → Ativa a função RTSP;

**[Porta] → Configure a porta RTSP;** 

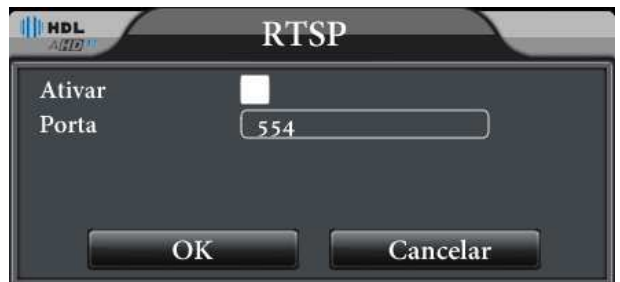

Para acesso do Stream de Vídeo pelo protocolo RTSP, utilize o seguinte comando.

rtsp://**IP\_DO\_DISPOSITIVO**:**PORTA\_RTSP** /user=**USUÁRIO**&password=**SENHA\_DE\_USUÁRIO** &channel=**CANA L\_DO\_CANAL**&stream=0.sdp?

#### Ex.:

rtsp://192.169.0.130:554/user=admin&password=admin&channel=1&stream=0.sdp?

#### **Nota:**

Para acessar o substream substitua o comando stream=0 por stream=1.

## **3.10.3.4.9. NUVEM**

A função Nuvem permite a conexão remota ao dispositivo de uma maneira mais fácil ao usuário, ou seja, não é necessária a liberação de portas (no roteador) ao usuário.

**[Ativar] →** Ativa a função Nuvem;

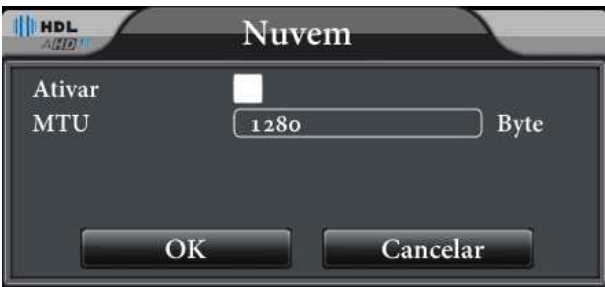

ARSP, ALARMSERVER, WIRELESS, WIFI As funções acima são para uso futuro. .

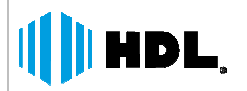

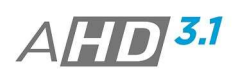

## **3.10.3.5. DISPLAY**

Configure os parâmetros da tela de visualização e as informações de OSD aos Canais.

**[Título do Canal] →** Clique em selecionar, para atribuir um nome ao canal desejado;

**[Exibir Hora] → Habilita / Desabilita a exibição da data/hora na tela;** 

**[Título do Canal] → Habilita / Desabilita a exibição do nome da câmera na tela;** 

[Gravação Status] → Habilita / Desabilita a exibição do status de gravação no canal;

[Alarme Status] → Habilita / Desabilita a exibição do status de alarme no canal;

[Deflick] → Reduz interferências (Tremulações) das imagens dos canais;

**[Transparência] →** Ajuste a transparência das informações do menu OSD na tela;

[Resolução] → Ajuste a resolução de saída para VGA/HDMI;

[Câmera] → Selecione o canal no qual será configurada a máscara de privacidade;

**[Másc. Privac.] →** Habilita / Desabilita a máscara de privacidade ao canal. É possível ajustar quatro áreas de máscara ao canal;

**[Exibir Hora]** e **[Título do Canal] →** Clique em Selecionar, para ajustar o posicionamento das informações de data/hora e nome do canal.

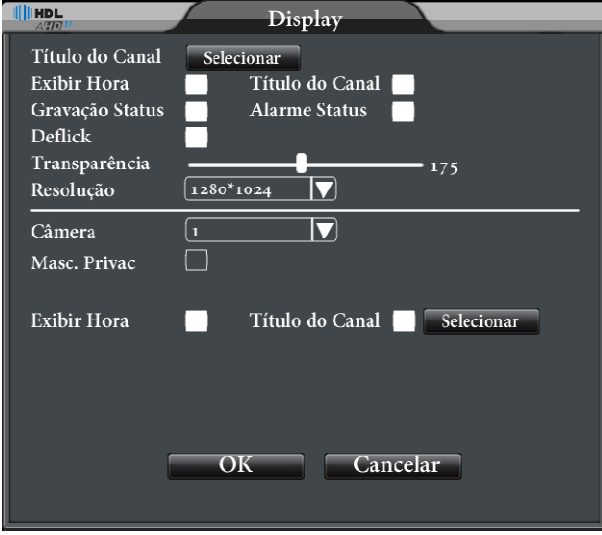

## **3.10.3.6. PTZ**

Configure as informações de comunicação (RS (RS-485) da câmera PTZ;

**[Canal]** - Selecione o Canal desejado;

[Protocolo] → Selecionar o protocolo de comunicação;

[Endereço] → Selecionar o endereço ajustado na câmera PTZ;

[Baudrate, Data Bits, Stop Bits, Paridade] → Ajuste os parâmetros de comunicações da câmera PTZ;

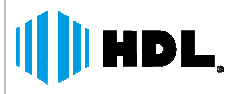

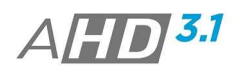

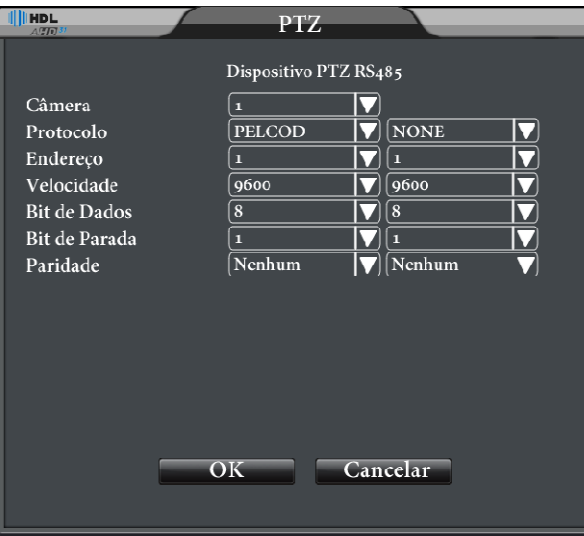

## **3.10.3.7. RS232**

Função disponível apenas ao Fabricante;

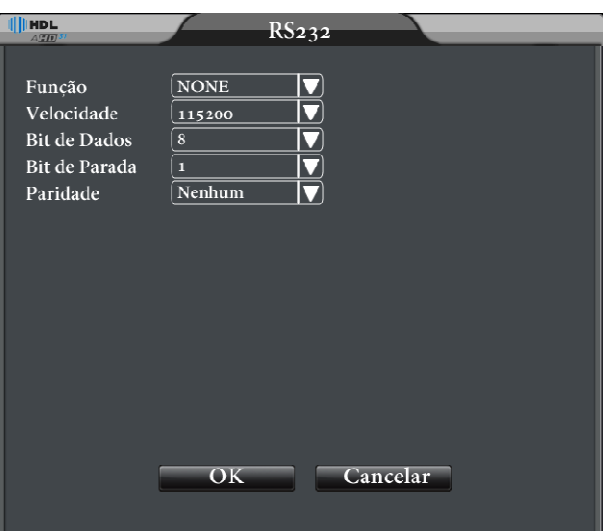

## **3.10.3.8. SEQUENCIAL**

Configure os diferentes modos de Tour (Sequenciamento) para os canais de vídeo;

[Ativar Tour} → Habilite / Desabilite a função;

[Intervalo] → Ajuste o tempo de sequenciamento entre os canais;

**[Tela 1] →** Os canais de vídeos serão exibidos de forma individual;

**[Tela 4] → Os canais de vídeos serão exibidos em formato 2x2, ou seja, 1~4, 4~8, 9~12, 13~16.** 

**[Tela 8] →** Os canais de vídeos serão exibidos em formato de 8 câmeras;

**[Tela 9] →** Os canais de vídeos serão exibidos no formato 3x3;

**[Tela 16] →** Os canais de vídeos serão exibidos no formato 4x4.

**[Tour Intervalo] →** Ajuste o intervalo de tour quando é detectado algum evento;

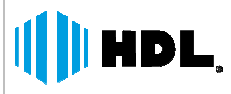

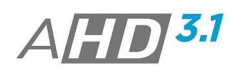

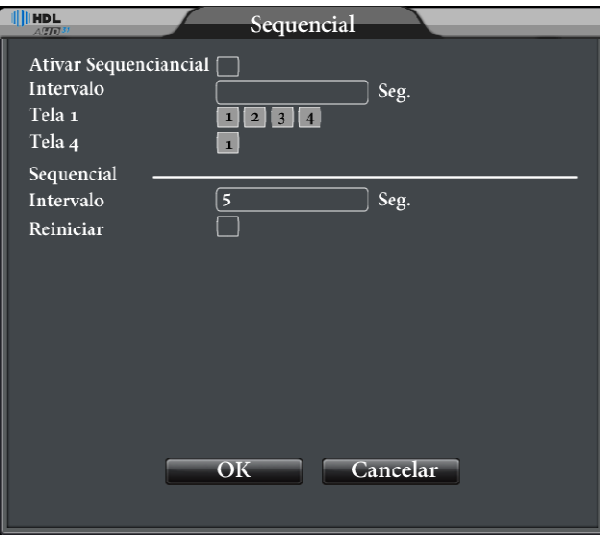

## **3.10.3.9. CANAL GESTÃO**

## **3.10.3.9.1. MODO CANAL**

Configure neste item os diferentes modos de trabalho ao gravador AHD. Esses modos são: AHDL/ 960H, AHD-M/720p, Rede (Câmera IP 1080p/720p) 1080p/720p), Hibrido.

Importante, os diferentes modos são diretamente ligados às taxas, resoluções de gravação e a quantidade de canais a serem reproduzidos simultaneamente.

Abaixo como exemplo a tela do AHD DVR HDG-100-C4 mostrando as quantidades de câmeras possíveis a serem conectadas.

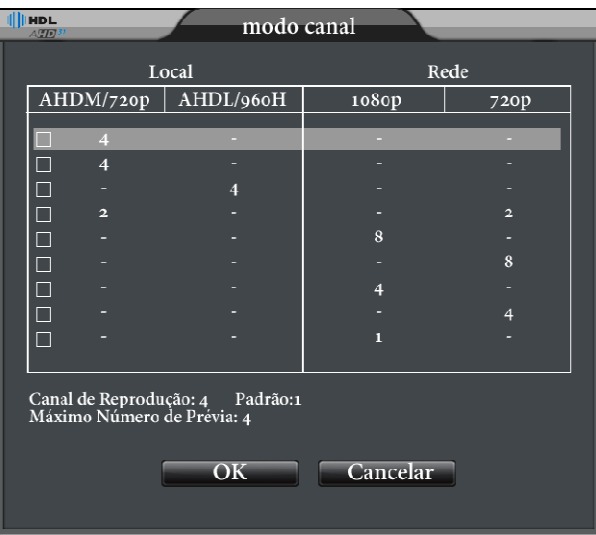

#### **Notas:**

- > As opções STATUS DO CANAL e CANAIS DIGITAIS serão mostradas quando a escolha no modo canal envolver câmeras de Rede;
- Quando desejado conectar câmeras AHD e Câmeras Analógica, escolha a opção AHDM/720p. Entretanto a conexão das câmeras é em pares, ou seja, CH1+CH2, CH3+CH4.
	- **Exemplo:** Em um AHD DVR de 4 canais é possível conectar 2 câmeras AHD nos canais CH1 e CH 2 e 2 Câmeras Analógicas nos canais CH3 e CH4. Assim não é possível conectar 3 câmeras AHD e 1 Câmera Analógica ou vice-versa.

*HDL da Amazônia Ind. ELetr. LTDA www.hdl.com.br* 

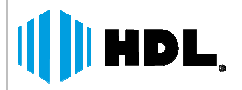

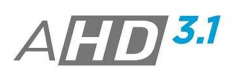

## **3.10.3.9.2. STATUS DO CANAL**

Configure neste item a conexão de câmeras IP, após selecionar uma opção desejada envolvendo Câmeras de Rede, no item Modo Canal.

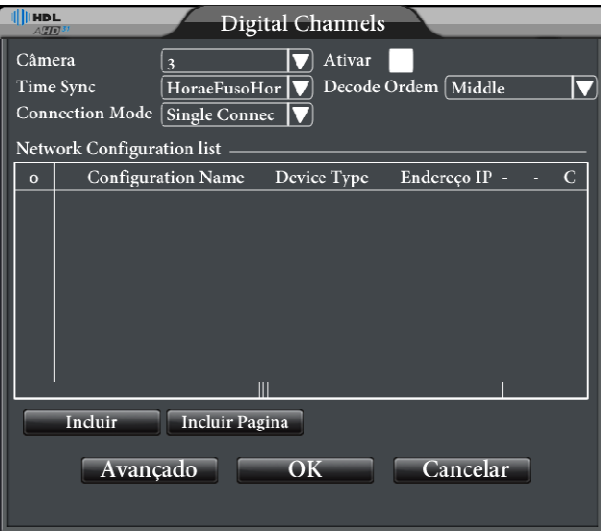

**[Câmera] → Selecione o Canal a ser configurado;** 

[Ativar] → Habilite a opção para conexão de câmera IP ao Canal;

**[Time Sync] →** opção de sincronismo de horário entre a câmera IP e o AHD DVR;

**[Connection Mode] >** Conexão única (single Connection) ou multi-link. Multi-Link pode conectar diversos **[Connection Mode] →** Conexão única (single Connection) ou multi-link. Multi-Link pode conectar diversos<br>dispositivos em um único canal, sendo que os dispositivos serão mostrados em modo sequencial (um – a – um). O intervalo de sequenciamento não pode ser menor que 10 segundos;

[Apagar] → Se o usuário desejar apagar o dispositivo mostrado na lista, selecione o mesmo e clique em Apagar; [Incluir] → Após as pré-configurações clique m Incluir para definir as seguintes configurações.

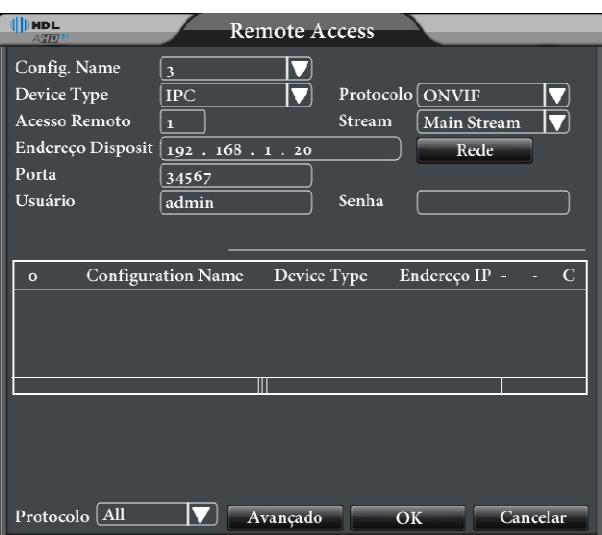

**[Config. Nome] → Configure um Título ao Canal IP;** 

**[Device Type] → Selecione a opção IPC;** 

[Protocolo] → Selecione o protocolo de conexão. Atualmente as Câmeras IP HDL utilizam o protocolo ONVIF para conexão com o AHD DVR;

**[Endereço Dispositivo] → Configure o endereço da câmera IP a ser conectada;** 

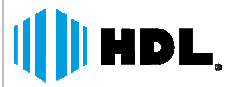

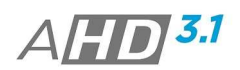

**[Porta] → Configure a porta de conexão da câmera IP. Para as Câmeras HDL o Protocolo ONVIF a porta é a** mesma HTTP;

**[Usuário] →** Insira o nome do usuário para conexão com a Câmera IP;

**[Senha] →** Insira a senha do usuário para conexão com a Câmera IP;

**[Procurar] →** Clique nesta opção e busque os dispositivos da mesma rede. Adicione somente câmeras IPs.

#### **Nota:**

 A conexão com Câmeras IP utilizando o protocolo ONVIF, pode inutilizar alguns recursos do AHD DVR para o canal configurado. Ex. Detecção de Eventos para gravação.

## **3.10.3.9.3. CANAIS DIGITAIS**

Verifique quais canais IP estão conectados e a sua resolução.

## **3.10.4. AVANÇADO**

Configure as ferramentas do sistema.

## **3.10.4.1. GERENCIAR HD**

Configure e gerencie o(s) Disco(s) HD. O menu informa o Tipo do HD, Status e Tamanho; Selecione o HD e configure o mesmo para:

[Lê/Grava] → O dispositivo poderá escrever e ler arquivos;

**[Somente Leitura] → O dispositivo poderá somente ler os arquivos;** 

**[Redundância] →** Duplo Backup de Vídeo dos arquivos do HD Lê/Grava;

**[Formatar Disco] → Selecione o disco HD na lista para formatação;** 

**[Recuperar, Particionar] → Funções para uso futuro;** 

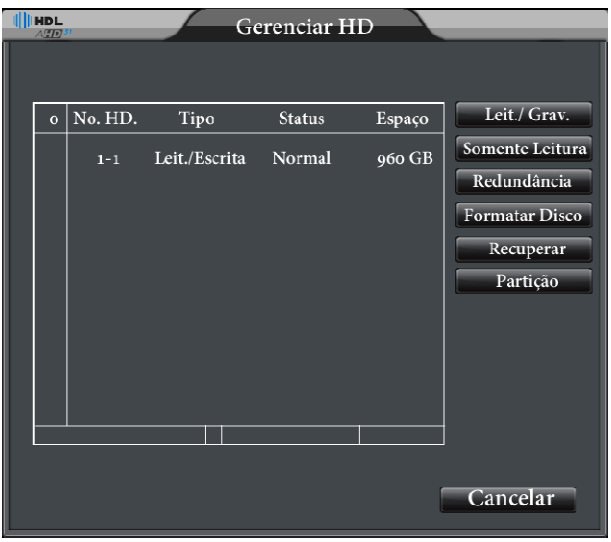

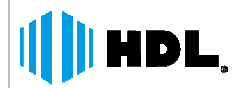

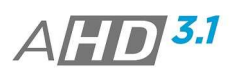

## **3.10.4.2. USUÁRIOS**

Permite criar ou alterar informações para usuários e grupos. É possível cadastrar até 20 usuários.

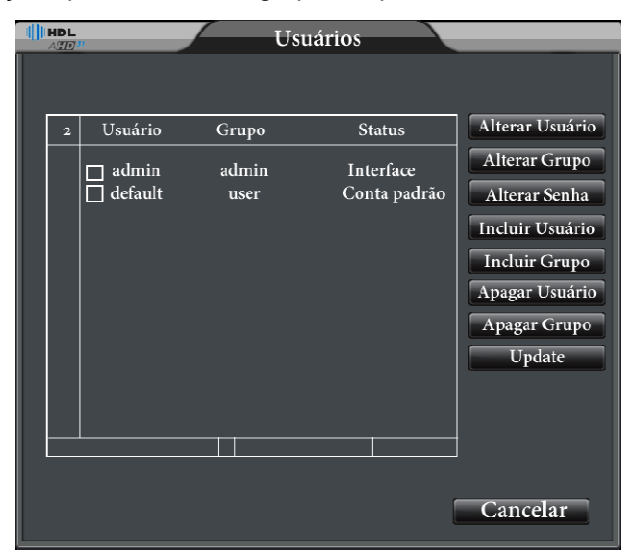

#### **[Incluir Usuário]** -

- > Insira o Nome do Usuário no campo Usuário;
- > Insira a senha do usuário no campo Senha e confirme a mesmo no próximo campo;
- > Habilite a opção Reusável, para que o usuário possa acessar simultaneamente o Dispositivo localmente, os softwares web e cliente.
- Utilize o campo Obs, caso deseje inserir algum comentário ao usuário;
- > Relacione o usuário com as permissões concedidas há algum grupo criado no sistema.
- As permissões serão atribuídas de acordo com as permissões do grupo selecionado. Entretanto é possível ajustar as permissões ao usuário manualmente.

#### **[Incluir Grupo]** -

- $\triangleright$  Insira um nome ao novo Grupo;
- Utilize o campo Obs, caso deseje inserir algum comentário ao grupo;
- Configure as permissões ao novo grupo;

[Alterar Usuário] → Altere as informações do usuário cadastrado;

[Alterar Senha] → Altere a senha do usuário cadastrado;

[Alterar Grupo] → Altere as informações / permissões do grupo cadastrado;

[Apagar Usuário] → Apague usuários cadastrados;

[Apagar Grupo] → Apague grupos cadastrados;

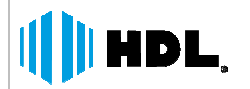

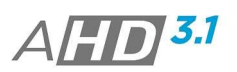

## **3.10.4.3. ONLINE**

Neste item, o administrador consegue visualizar os usuários conectados remotamente. Também é possível interromper a conexão do usuário remoto através do botão Desconectar.

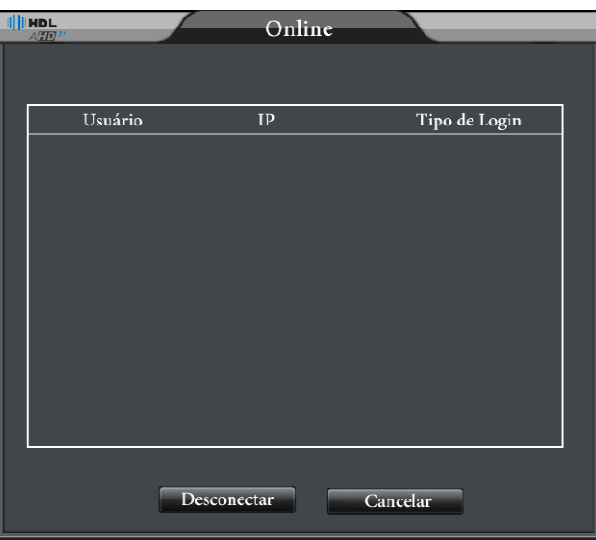

## **3.10.4.4. MANUTENÇÃO**

Neste item, o usuário pode ajustar o tempo (dia da semana / hora) para reinicialização automática do dispositivo e exclusão automática dos arquivos de vídeo.

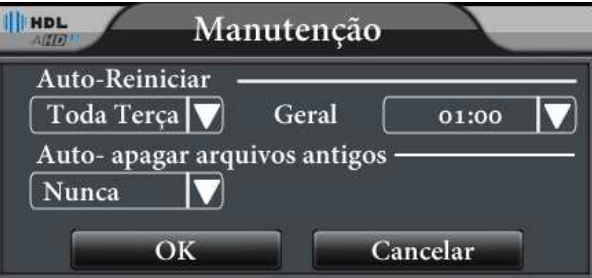

## **3.10.4.5. RESTAURAR**

É possível restaurar as configurações ajustadas no sistema para padrão de fábrica. Selecione os itens desejados.

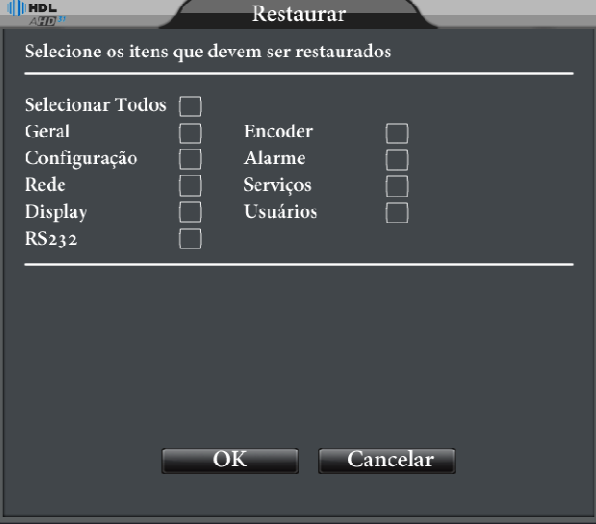

*HDL da Amazônia Ind. ELetr. LTDA www.hdl.com.br* 

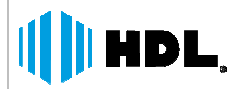

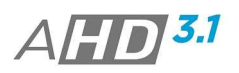

## **3.10.4.6. ATUALIZAÇÃO**

Neste item, é possível atualizar o sistema quando necessário.

[Dispositivo] → Selecione o dispositivo USB;

[Arquivo] → Selecione o arquivo de atualização inserido no dispositivo USB.

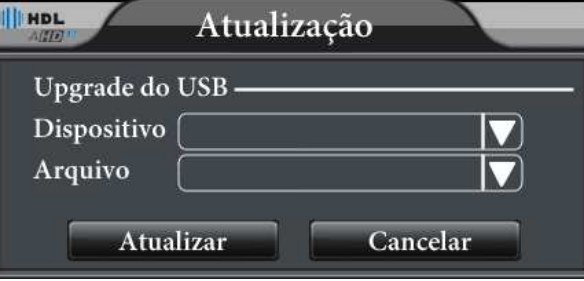

## **3.10.4.7. DISPOSITIVO**

Exibe informações do dispositivo ao usuário

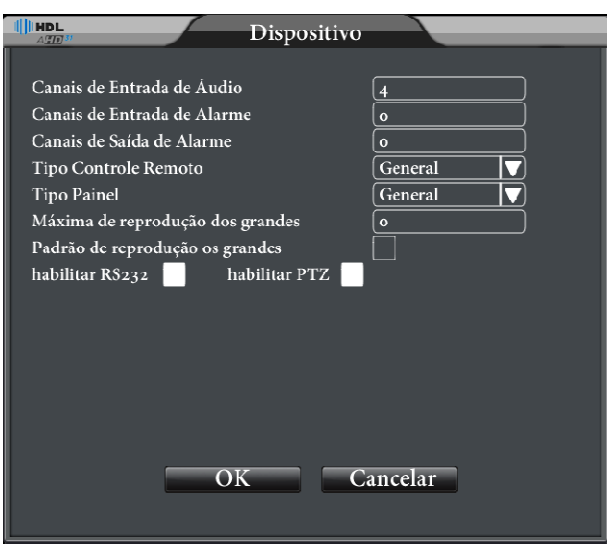

## **3.10.4.8. IMPORTAR / EXPORTAR**

Neste item, é possível o usuário exportar os Logs do dispositivo, exportar as configurações do dispositivo e importar configurações ao dispositivo.

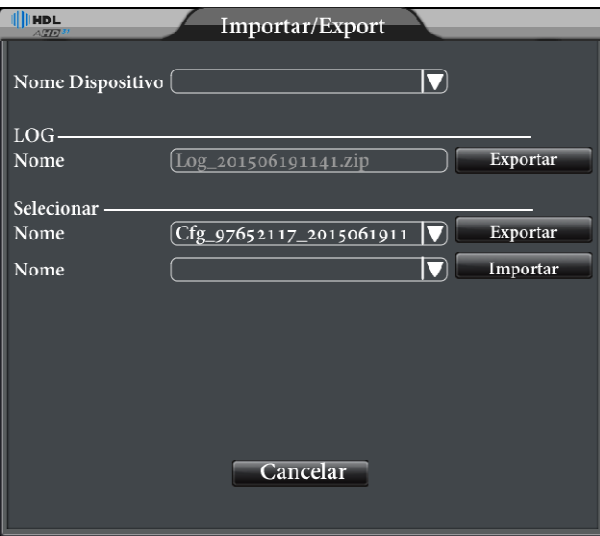

*HDL da Amazônia Ind. ELetr. LTDA www.hdl.com.br* 

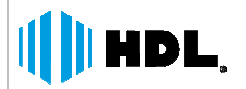

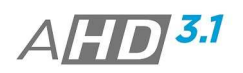

## **3.10.5. INFO**

## **3.10.5.1. HD INFO**

Exibe as informações do HD instalado (Capacidade, Tamanho disponível, Status).

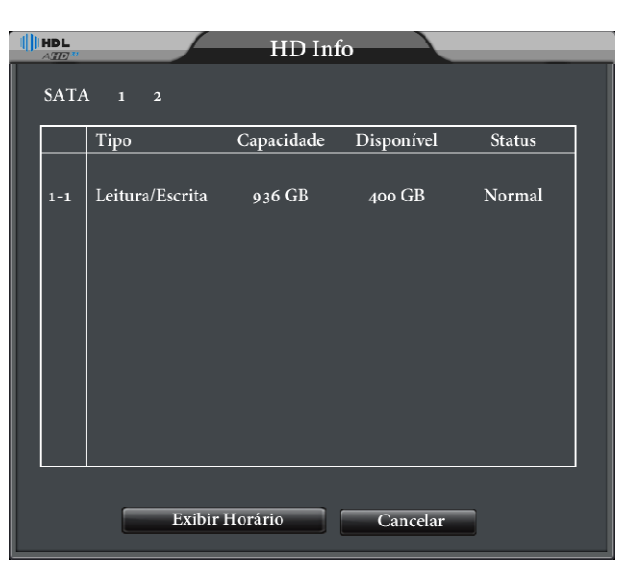

## **3.10.5.2. LOG**

Exibe as informações de Logs gravados no sistema. Ajuste o Tipo de log, Data/Hora inicial e final para busca.

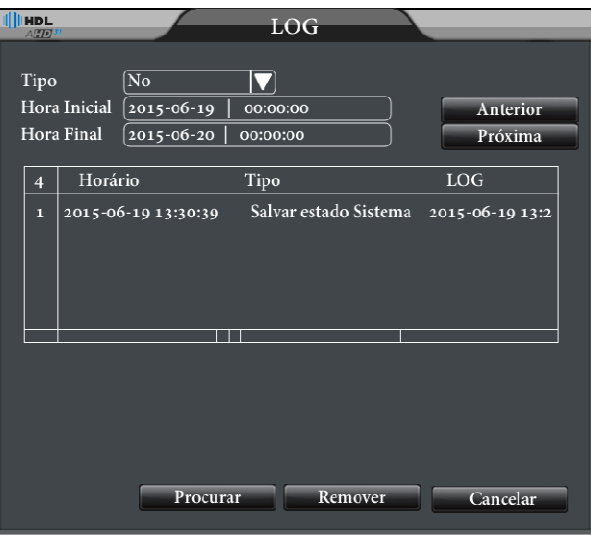

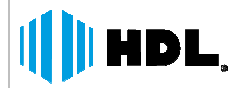

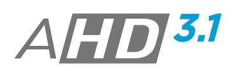

## **3.10.5.3. BPS**

Exibe o code stream (Kb/s) e o consumo do HD (MB/H) em tempo real.

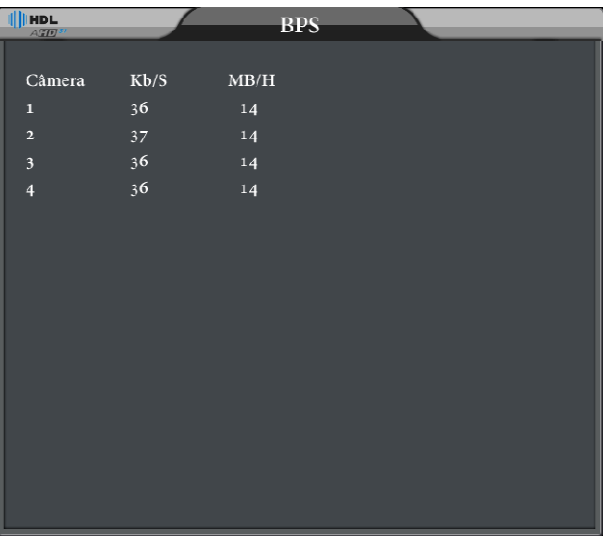

# **3.10.5.4. VERSÃO**

Exibe as informações de versão do firmware, serial do dispositivo, etc.

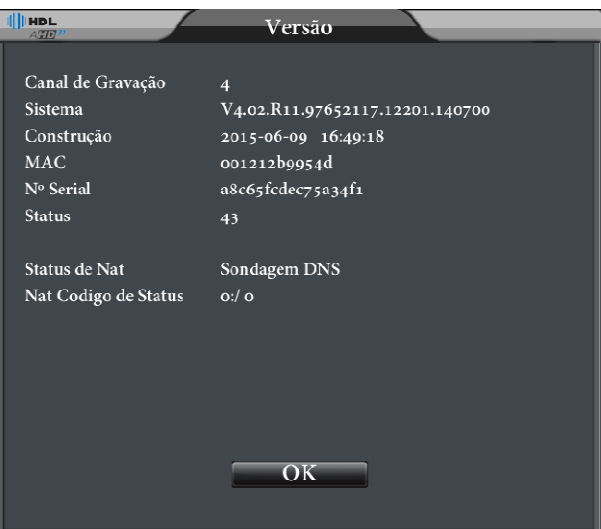

## **3.10.6. LOGOFF**

Verifique o Capitulo 3.8.

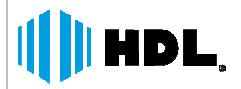

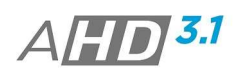

# **4. ACESSO REMOTO**

 Para acesso remoto abra o navegador (web Browser) e digite o IP/Domínio IP/Domínio e porta (Ex.: http://192.168.0.100 ou http://192.168.0.100:8080) dispositivo no campo endereço. O Navegador indicado é o Internet Explorer® devido a utilização de controles ActiveX. Entretanto é suportado o acesso via Google Ghrome® e Mozilla Firefox®.

**Nota:** 

 Para utilização do Google Ghrome® instale a extensão IE Tab (Menu -> Mais Ferramentas). Assim antes do acesso ative a extensão que estará próxima a barra de endereços.

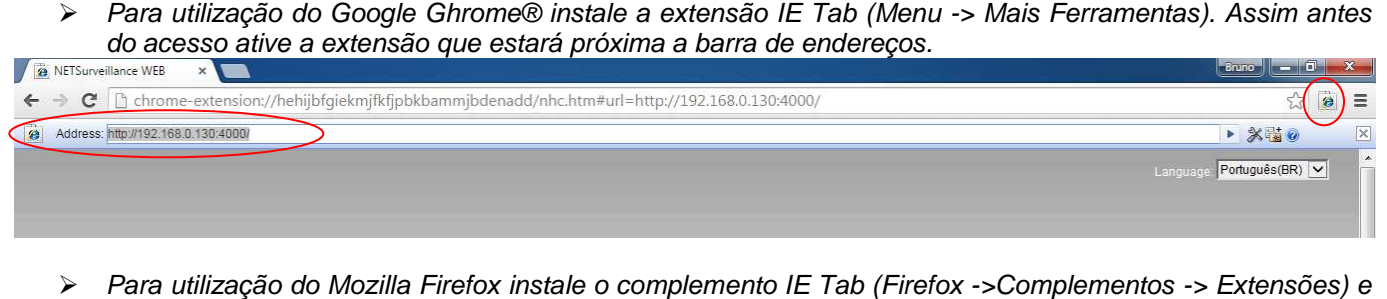

- Para utilização do Mozilla Firefox instale o complemento IE Tab (Firefox ->Complementos procure por IE Tab. Após a instalação do complemento reinicie o Navegador e ative o IE Tab.
- Ao realizar o acesso por uma rede externa, é necessário realizar as configurações de direcionamento de portas. Neste equipamento é necessário liberar a porta servidor (Padrão 34567) e a porta HTTP (80);

## **4.1. INTERNET EXPLORER**

É necessário ativar os controles Activex para acesso pelo internet Explorer®.

- 1. Passo: Abra o IE é acesse **FERRAMENTAS -> OPÇÕES DE INTERNET**, selecione selecione a aba **SEGURANÇA**e o item **SITES CONFIÁVEIS**;
- 2. Selecione o botão **NÍVEL PERSONALIZADO** ;

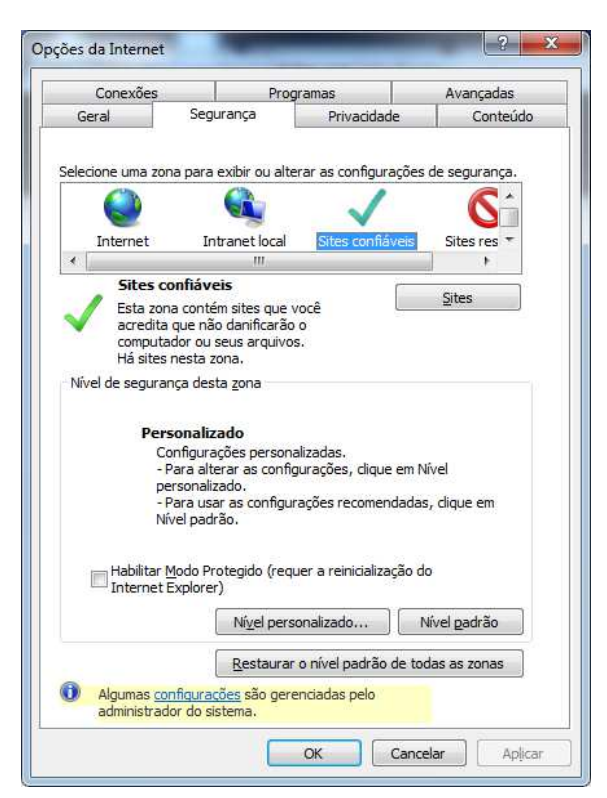

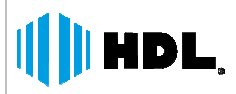

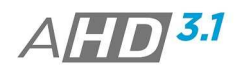

3. Habilite as opções para controles Activex. Confirme as configurações em OK.;

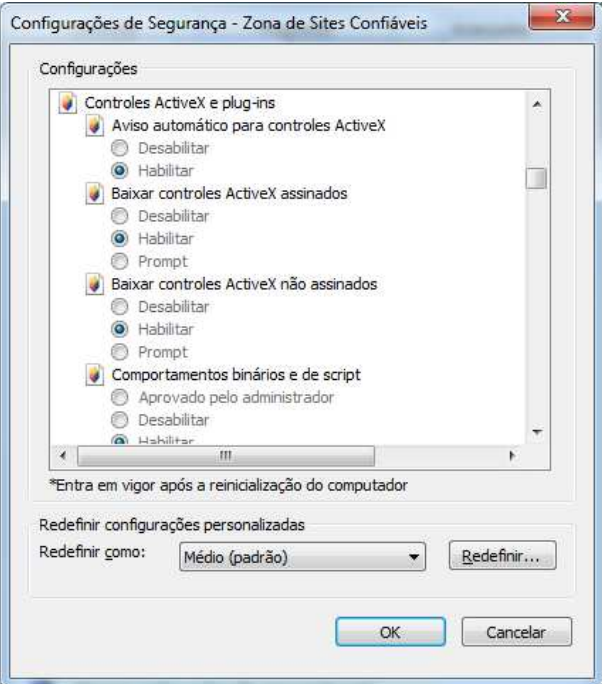

4. No Navegador digite no campo endereço o IP do AHD DVR (Ex.: 192.168.0.100) 192.168.0.100). Após o acesso clique no botão Download. Ao clicar neste botão é realizado o download de um executável para instalação do controle Activex (é necessário conexão de internet neste momento).

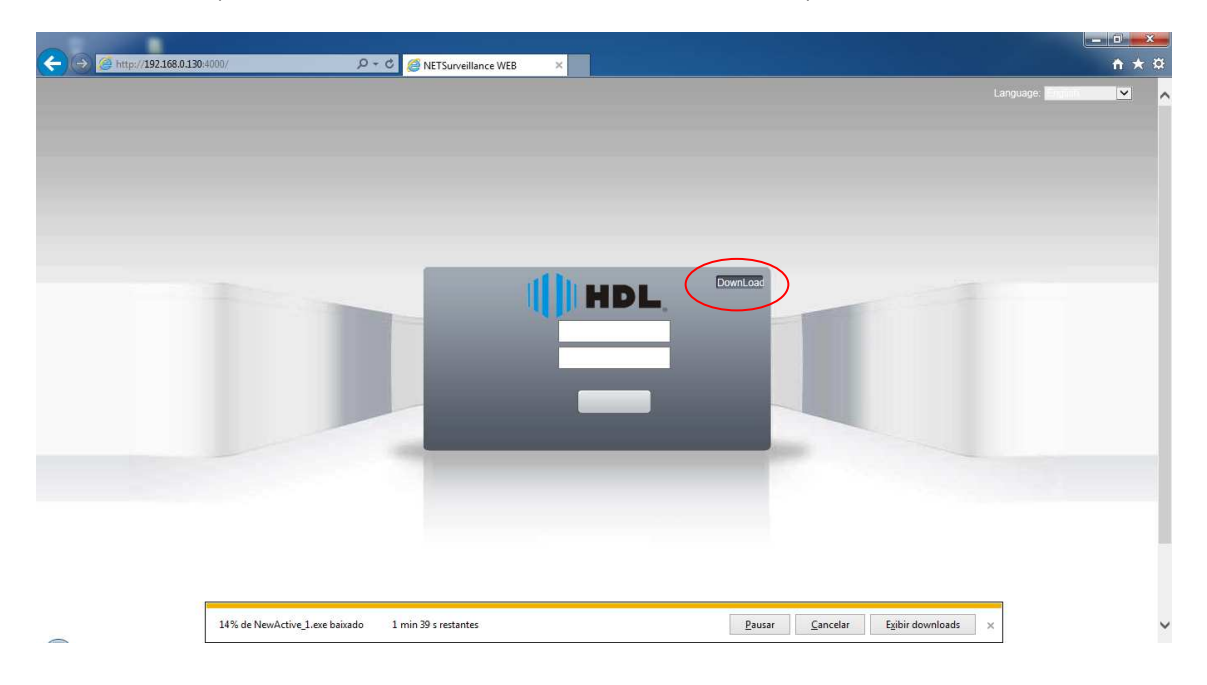

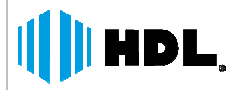

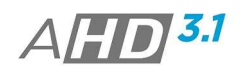

5. Execute o instalador. Selecionando a opção "English" e clique em "Next" até o final do processo de instalação;

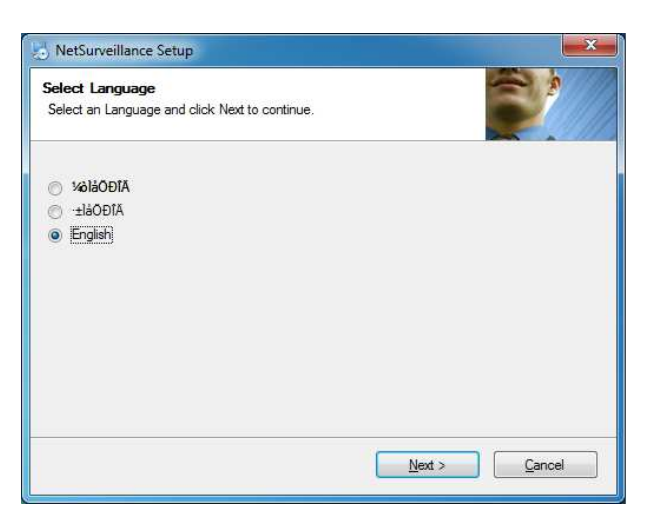

6. Após a instalação, atualize a pagina ou reinicie o navegador. Clique na opção "Permitir" para execução dos controles Activex.

#### **Nota:**

> O Executável do controle Activex estará também disponível no site HDL na área de Suporte.

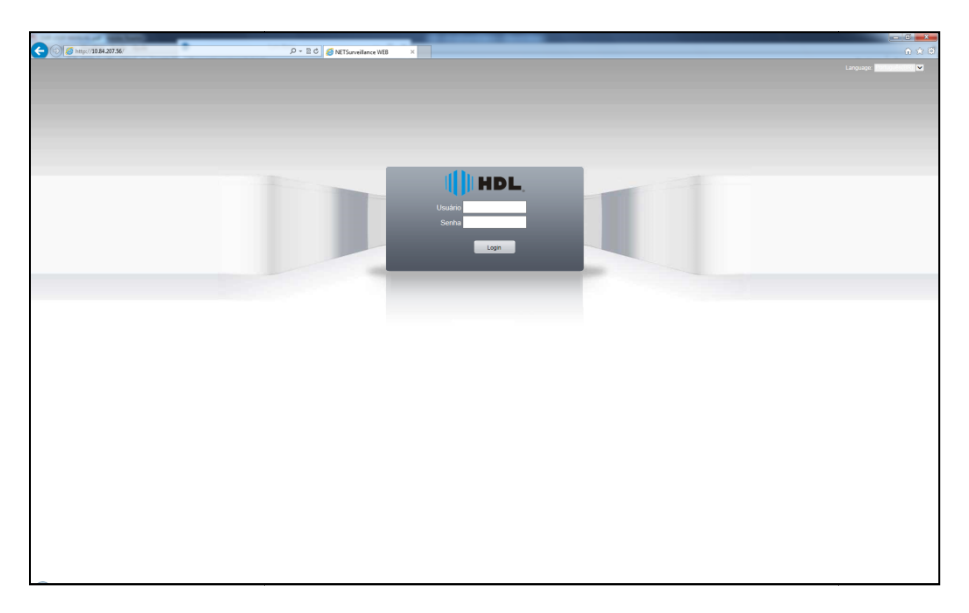

Digite o nome e a senha do usuário para acesso. Padrão é usuário: admin e o campo senha "vazio";

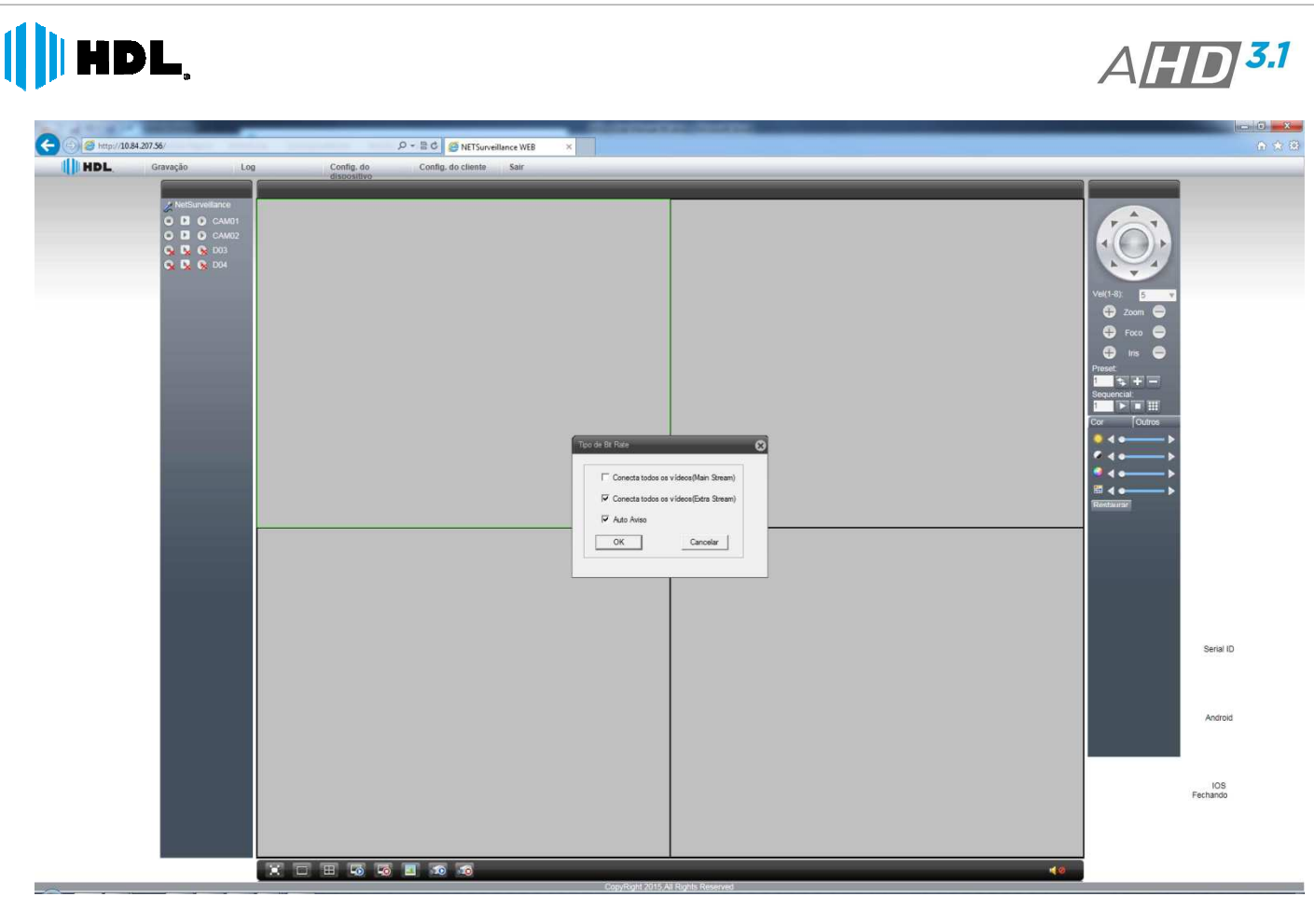

## **4.2. BARRA PRINCIPAL**

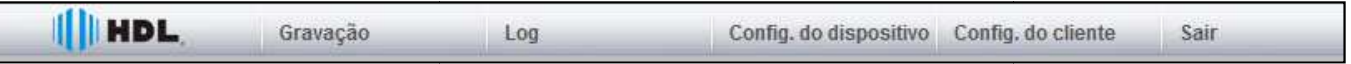

[Gravação] → Acessa o Menu de Reprodução de imagens;

**[Log]** - Acessa as informações de registros da conexão;

**[Configuração do Dispositivo] →** Acessa o Menu de configurações remota do dispositivo. As configurações seguem as mesmas descritas anteriormente no capítulo 3;

[Configuração do Cliente] → Realize algumas configurações de diretórios para gravação e captura e alarmes. **[Sair] → Realize o logoff do acesso;** 

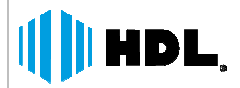

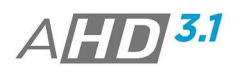

## **4.2.1. CONFIGURAÇÃO DO CLIENTE**

Configuração Normal

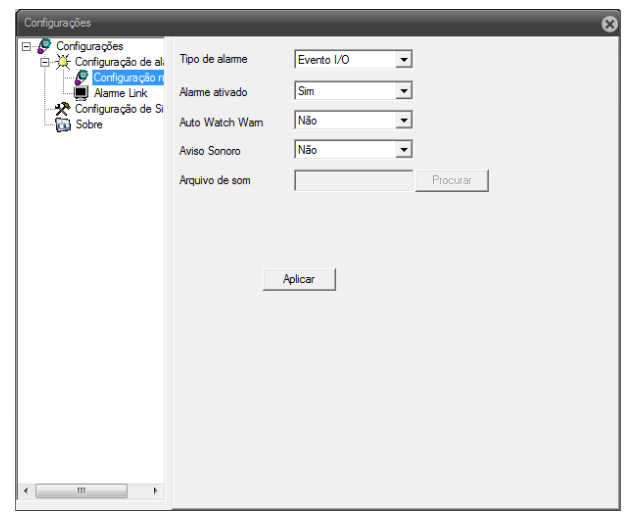

**[Tipo de Alarme] → Escolha o tipo de evento para receber a notificação; [Alarme Ativado] →** Ative / Desative a notificação para o tipo de evento selecionado;  $[$  Auto Watch Warn $] \rightarrow$ **[Aviso Sonoro] →** Ative o aviso sonoro para o evento escolhido; [Arquivo de Som] → Escolha um arquivo .wav para ser reproduzido quando o evento for detectado;

Configuração do Sistema

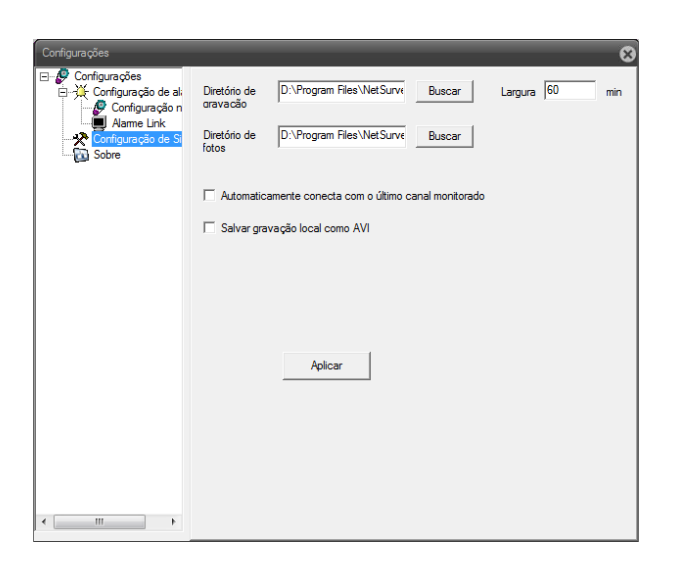

**[Diretório de Gravação] →** Configure a pasta de gravação para as imagens, quando a opção de imagem é ativada;

[Largura] → Configure o tamanho (faixa de período) a cada arquivo relacionado a gravação;

**[Diretório de Fotos] →** Configure a pasta de armazenamento das imagens capturas (snapshot), quando a opção de captura é ativada;

[Salvar gravação Local como AVI] → Salvar as gravações locais no formato .AVI.

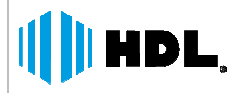

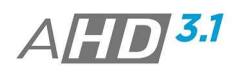

## **4.2.2. LOG**

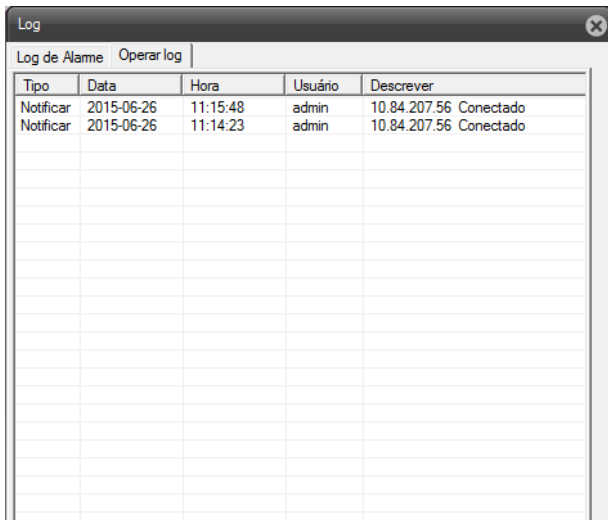

Verifique os Logs (Registros) de operação e de alarmes detectados localmente.

# **4.2.3. REPRODUÇÃO (GRAVAÇÃO)**

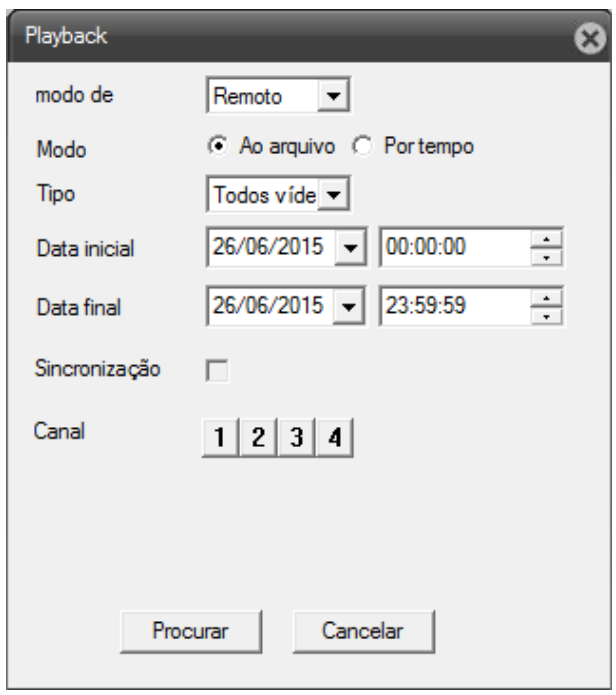

**[Modo de] →** Selecione o local de busca entre Remoto (busca das gravações no AHD DVR) ou Local (Busca de Gravações no Computador);

**[Modo] →** Selecione o modo e busca por arquivos de vídeo ou Horário (tempo);

**[Data Inicial, Data Final] → Configure os parâmetros de data / Horário para busca das gravações;** 

[Sincronização] → Selecione para reprodução sincronizada dos canais;

**[Canal] →** selecione os canais a serem buscadas as gravações e reproduzidos;

Após as configurações dos parâmetros de busca, clique em Procurar para abrir a tela de reprodução.

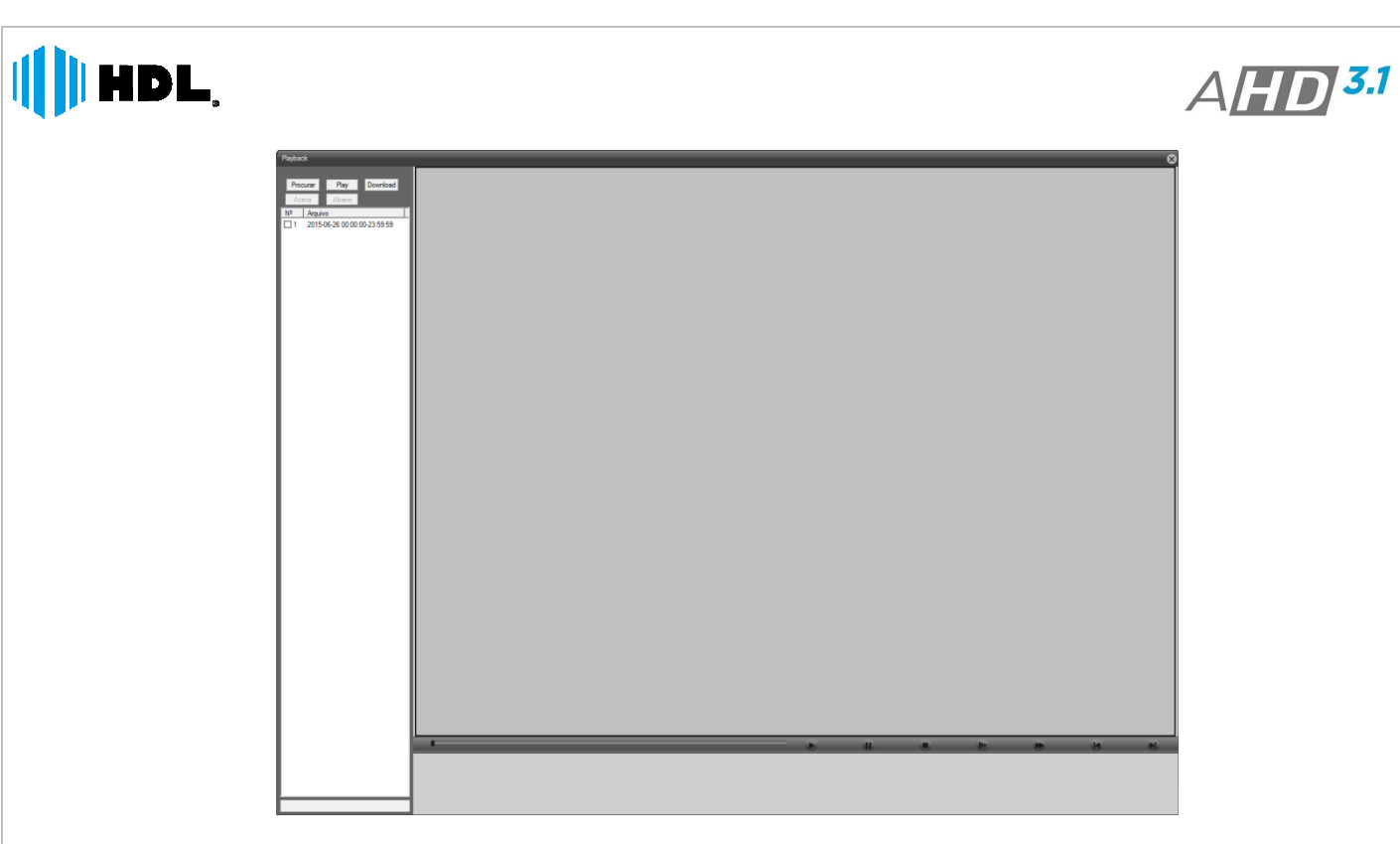

Selecione os arquivos na barra lateral e utilize as ferramentas de reprodução (play) para inicio.

#### **Nota:**

 Para realizar download do arquivo de gravação, selecione o mesmo na barra lateral e clique no botão download.

## **4.3. BARRA LIVE VIEW**

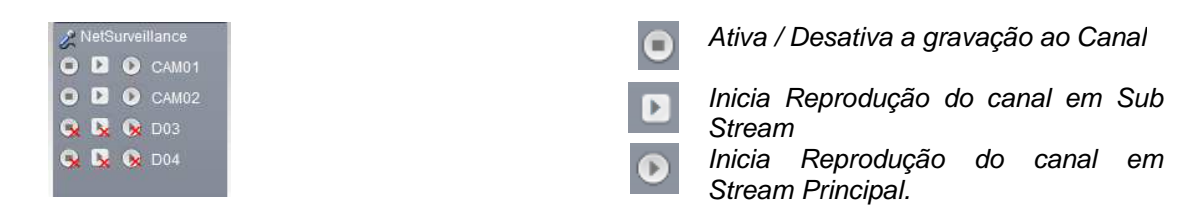

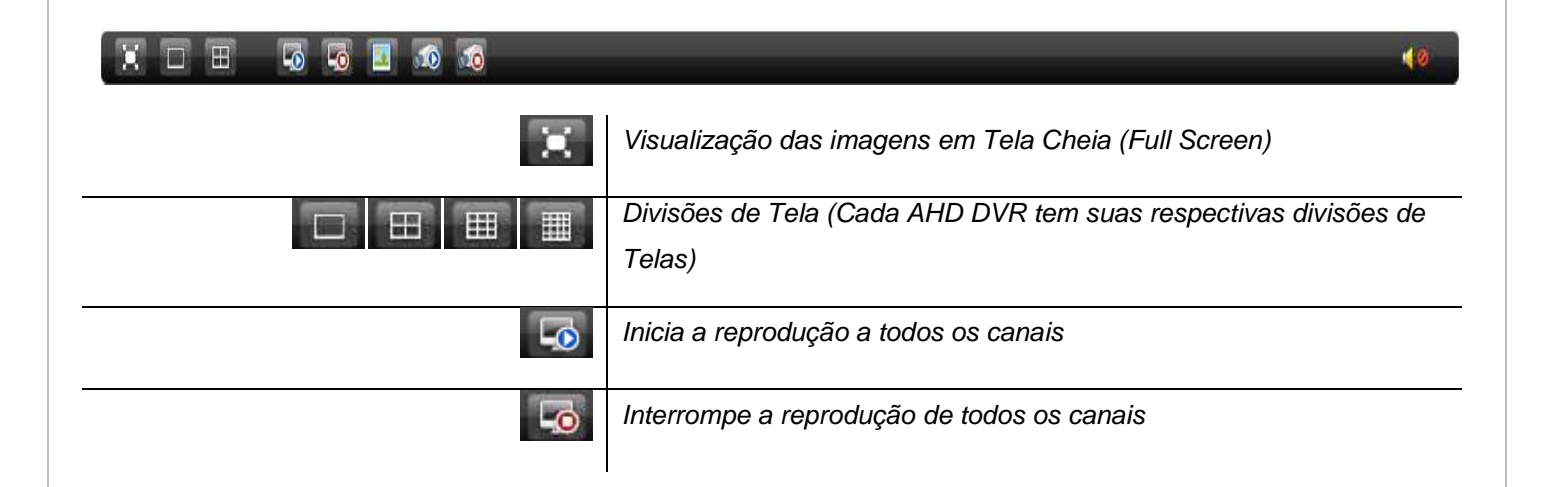

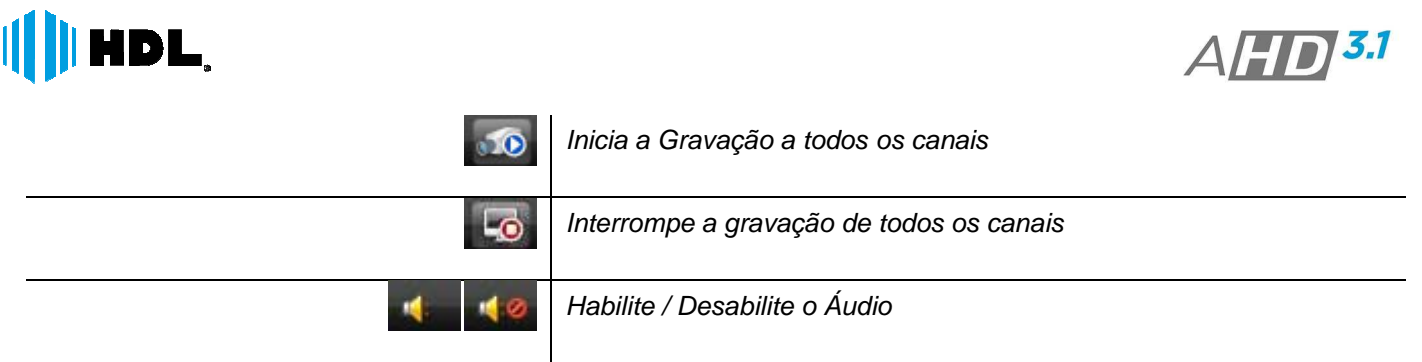

## **4.4. CONTROLE PTZ**

Barra de controle para as funções PTZ. Para descrições das funções consulte o item PTZ no capitulo 3.4.

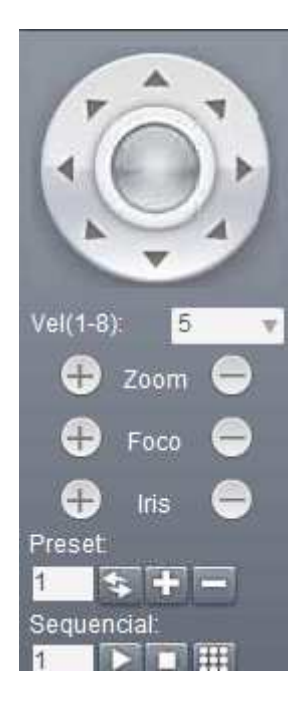

## **4.5. AJUSTES DE IMAGEM**

Utilize as funções para ajustes dos itens Brilho, Contraste, Saturação e Matiz aos canais de vídeo. Selecione o canal primeiramente no mosaico de visualização e altere os ajustes de imagem.

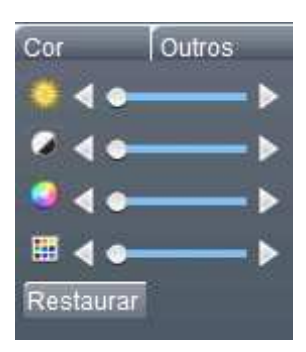

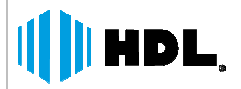

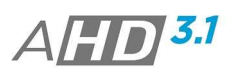

## **4.6. ACESSO CLOUD (P2P)**

O AHD DVR Suporta o acesso P2P. A ferramenta P2P ajuda o usuário a acessar o equipamento de maneira fácil e rápida, sem a necessidade de configurações para liberação de portas.

Neste tipo de acesso, o DVR irá enviar os dados a um servidor externo automaticamente. Assim o usuário irá acessar os dados transmitidos ao servidor.

#### **Notas:**

- > Caso seja o primeiro acesso, é necessário instalar o controle ActiveX. Clique no ícone Download no canto da página; → Caso seja o primeiro acesso, é necessário instalar o controle ActiveX. Clique no ícone Dowl<br>da página;<br>→ Para visualização do ID do dispositivo, acesse MENU-> INFO -> VERSÃO;<br>→ Certifique-se que o Item Nuvem (MENU->SIST
- > Para visualização do ID do dispositivo, acesse MENU-> INFO -> VERSÃO;
- 
- Algumas Redes (Ex.: Redes Coorporativas) podem bloquear o acesso Nuvem (P2P) do dispositivo.
- 1. Passo: Acesse o site da HDL (www.hdl.com.br);
- 2. Passo: Clique no Ícone HDL Cloud;
- 3. Passo: Insira o ID do dispositivo, o usuário e a senha;

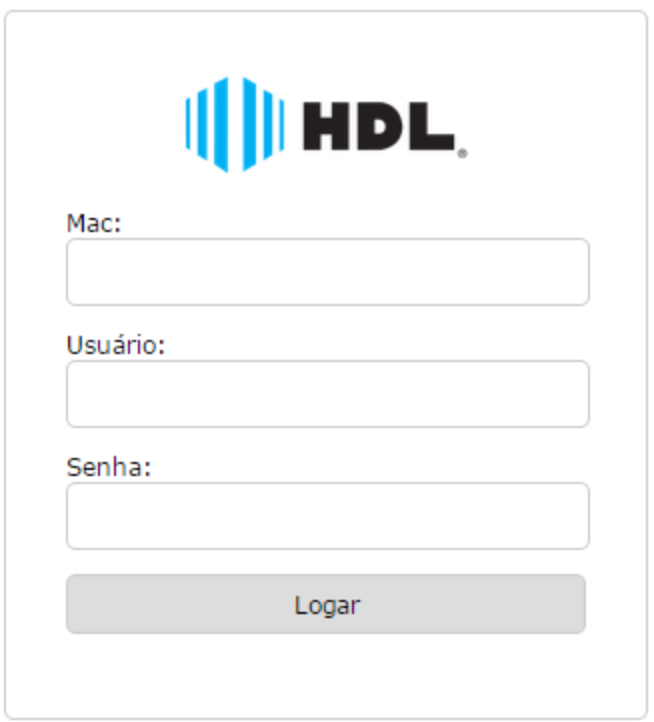

4. Passo: Clique em Logar;

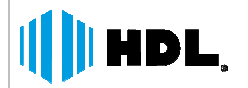

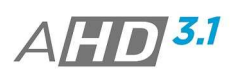

# **5. INFORMAÇÕES**

## **5.1. ATENDIMENTO**

Em caso de dúvidas, por favor, entre em contato com o nosso Centro de Suporte Técnico ao Cliente HDL. Horário de Atendimento - 8:00 as 17:00 (Seg à Sex)

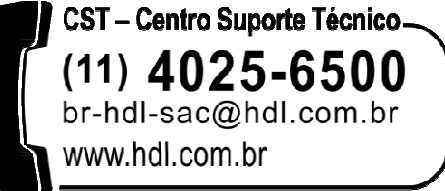

## **5.2. CERTIFICADO DE GARANTIA**

Este produto passou por todos os testes de resistência exigidos pelo nosso Controle de Qualidade e encontra-se apto para servi-lo durante muitos anos.

A HDL DA AMAZÔNIA INDÚSTRIA ELETRÔNICA LTDA. assegura ao adquirente deste equipamento, garantia contra defeitos de matéria prima e de fabricação, por 01 (um) ano, a contar da data de sua aquisição, comprovada mediante a apresentação da respectiva Nota Fiscal do revendedor ao consumidor, observando o que se segue:

• A garantia acima supra é a única garantia quer expressa, quer implícita, ficando excluídos quaisquer danos ou prejuízos indiretos, tais como (de forma meramente exemplificativa e não taxativa) lucros cessantes, interrupção de negócios e outros prejuízos pecuniários decorrentes de uso, ou da possibilidade de usar este aparelho.

• A HDL declara a garantia nula e sem efeito se for constatado por ela, ou pela Assistência Técnica Credenciada que o equipamento sofreu dano causado por uso em desacordo com o manual de instruções, ligações à tensão de rede errada, acidentes (quedas, batidas, etc.), má utilização, instalação inadequada, defeitos decorrentes de influências climáticas (raios, inundações, etc.), sobrecargas na rede elétrica, danos ou prejuízos causados por furto ou vandalismo, e ainda sinais de haver sido violado, ajustado ou consertado por terceiros não autorizados. e for constatado por ela, ou pela Assistência Técnica Credenciada que o lesaccordo com o manual de instruções, ligações à tensão de rede errada, nstatalação inadequada, defeitos decorrentes de influências climáticas (raios

• Equipamentos com número de série adulterado ou ilegível também não serão cobertos pela presente garantia.

• Os danos ou efeitos causados por agentes externos e demais peças que se desgastam naturalmente com o uso, ou por outras condições anormais de utilização, em hipótese alguma serão de responsabilidade do fabricante.

• Todos os equipamentos fabricados pela HDL possuem um selo de garantia que não poderá ser violado. A não observância deste item acarretará na perda da garantia do equipamento.

• Os concertos e manutenção do equipamento, dentro da garantia, serão de competência exclusiva da rede de Assistência Técnica Credenciada pela HDL.

• A Garantia somente terá validade quando o equipamento for apresentado juntamente com a Nota Fiscal de Venda ao Consumidor.

• As despesas de frete não estão cobertas por esta garantia, sendo de responsabilidade exclusiva do proprietário.

• O proprietário que desejar atendimento domiciliar deverá consultar antecipadamente a rede de Assistência Técnica Credenciada sobre a disponibilidade deste serviço e a taxa de visita cobrada.Recomendamos que a instalação do equipamento seja efetuada por um profissional qualificado. quipamentos com número de série adulterado ou ilegível também não serão c<br>si danos ou efeitos causados por agentes externos e demais peças que se<br>ras condições anormais de utilização, em hipótese alguma serão de responsa<br>o

Para obter informações referentes à nossa rede de Assistência Técnica Credenciada, entre em contato com um dos nossos atendentes pelo telefone (11) 4025 6500 ou acesse nosso site: www.hdl.com.br.

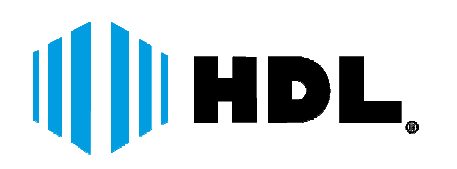

HDL da Amazônia Indústria Eletrônica Ltda. Avenida Abiurana, 1.150 – Distrito Industrial Manaus – AM – CEP 69075-010 Tel: (11) 4025-6500 – Fax: (11) 4024-3232 CNPJ: 04.034.304/0001-20 Email: br-hdl-sac@hdl.com.br http://www.hdl.com.br